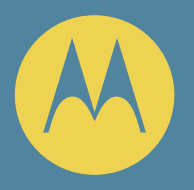

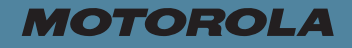

**Mobile** Telephone E360

# **LET'S START>**

# *Welcome*

Welcome to the world of Motorola digital wireless communications! We are pleased that you have chosen the Motorola E360 wireless phone.

The advanced design of the handset, together with the capability of the software, make the E360 a revolutionary new concept in mobile communications.

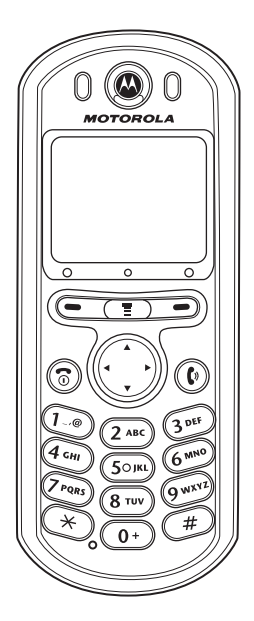

#### *Welcome*

Personal Communications Sector 600 North U.S. Highway 45 Libertyville, Illinois 60048

MOTOROLA, the Stylized M Logo and all other trademarks indicated as such herein are trademarks of Motorola, Inc. ® Reg. U.S. Pat. & Tm. Off. All other product or service names are the property of their respective owners.

© 2002 Motorola, Inc. All rights reserved.

#### **Software Copyright Notice**

The Motorola products described in this manual may include copyrighted Motorola and third party software stored in semiconductor memories or other media. Laws in the United States and other countries preserve for Motorola and third party software providers certain exclusive rights for copyrighted software, such as the exclusive rights to distribute or reproduce the copyrighted software. Accordingly, any copyrighted software contained in the Motorola products may not be modified, reverse-engineered, distributed, or reproduced in any manner to the extent allowed by law. Furthermore, the purchase of the Motorola products shall not be deemed to grant either directly or by implication, estoppel, or otherwise, any license under the copyrights, patents, or patent applications of Motorola or any third party software provider, except for the normal, non-exclusive, royalty-free license to use that arises by operation of law in the sale of a product.

# *Menu Map*

## *Main Menu*

#### **• Recent Calls**

- Received Calls
- Dialed Calls
- Missed Calls
- NotePad
- Call Times
- Call Cost
- **Phone Book**

#### **• Datebook**

#### **• Fun**

- Games
- Animation
- **Wallpaper**

#### **• Messages**

- Create Message
- Message Inbox
- Quick Notes
- Chat
- Message Outbox
- Draft Folder
- Media Library
- **Voicemail**
- Cell Broadcast
- Message Setup

#### **• Quick Access**

- **Browser**
- **Accessories**
	- **Calculator**
	- Service Dial
	- **Fixed Dial**

#### **• Settings**

(see next page)

**• STK Service**

**Note:** This is the standard phone menu layout. Menu organization and feature names may vary on your phone. Not all features may be available for all users.

#### *Menu Map*

# *Settings Menu*

- **Profile Setting\***
- **Caller Groups**
- **WAP Profile**
- **Call Forward**
- **Quick Access Setup**
- **Phone Status**
- **In Call Setup**
- **Security**
- **Other Settings**
	- Personalize
		- Edit Ringtone
		- Banner
		- Screen Saver
	- Initial Setup
		- Time and Date
		- Power on/off
		- **Backlight**
		- Language
		- **Battery Save**
		- **Contrast**
		- Master Reset
		- **Master Clear**
	- **Network** 
		- Avail. Networks
		- Network Setup
- The Profile Setting submenu allows you to specify these settings to suit different situations:
	- Color Setting
	- In-Call Alerting
	- Ring Type
	- Ring Tone
	- Ring Volume
	- Battery Save
	- Message Tone
	- Keypad Tone
	- Warning Tone
	- Call Time Reminder
	- Connected Alert
	- Answer Mode

# **Contents**

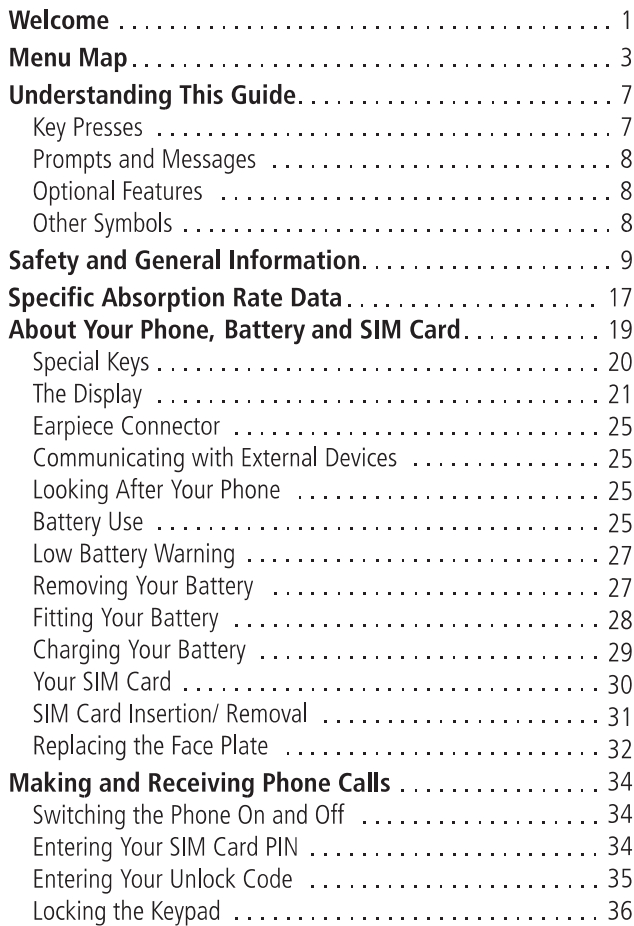

#### **Contents**

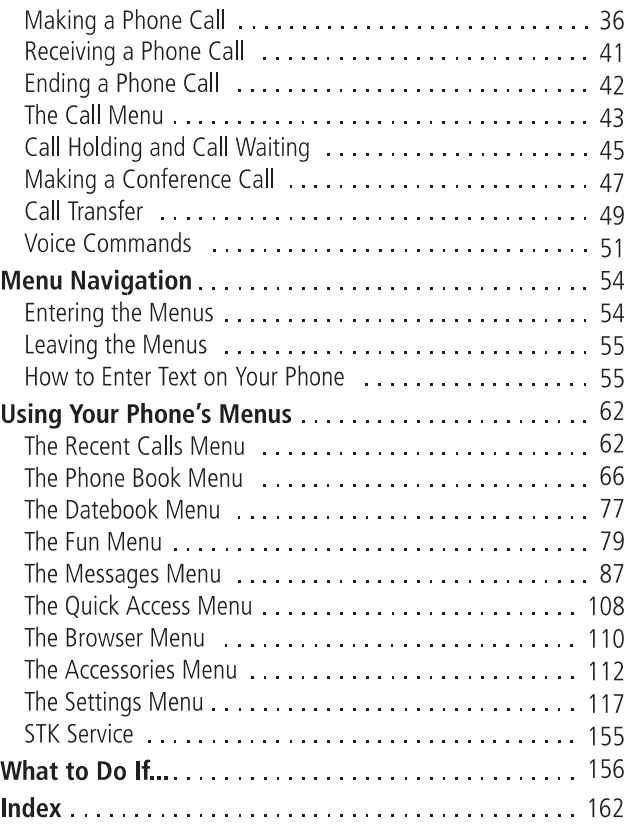

# *Understanding This Guide*

Many of your phone options are accessed by a simple menu system. A full description of the menus and how to move around them is covered in ["Menu Navigation" on page](#page-54-0) 54.

#### *Key Presses*

Key presses are represented in this guide using the names of the keys followed by their symbols so that you may locate and use the required sequence quickly. For example, dial the number by pressing the Send key  $\omega$ .

A longer sequence of key presses doesn't always include the names of the keys, for example:  $\text{D} \text{D}$ .

This means that you should press the Menu key  $\mathbb{D}$ , followed by the right soft key  $\sum$ , then the Power key  $\textcircled{\tiny{\textcircled{\tiny\textcirc}}}$ , in sequence, not simultaneously.

When you press the left or the right soft key, the key symbol is followed by the related option shown on the bottom left or right side of the display. The option will be written between brackets and represented in gray and bold type. For example, press the right soft key  $\sum$  (Change) followed by the left soft  $kev \in f$  (Done).

#### *Prompts and Messages*

Your phone responds to key presses by displaying either easy to understand prompts that guide you to the next action, or simple messages confirming that your action is complete. Prompts and messages are represented in this guide in the following style:

Enter SIM PIN or Completed.

#### *Optional Features*

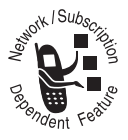

Features marked with this label are optional network, SIM card, and/or subscription-dependent features. These features may not be offered by all service providers in all geographical areas. Contact your service provider for information about availability.

#### *Other Symbols*

You will find the following symbols used throughout this guide:

**Note:** A Note contains additional information which is relevant to the feature/item of your phone.

**Caution:** A Caution contains important additional information which is relevant to the efficient and/or safe usage of your phone.

MPORTANT INFORMATION ON SAFE AND EFFICIENT OPERATION. READ THIS INFORMATION BEFORE USING YOUR **PHONE** 

The information provided in this document supersedes the general safety information contained in user guides published prior to July 2000. For information regarding radio use in a hazardous atmosphere please refer to the Factory Mutual (FM) Approval Manual Supplement or Instruction Card, which is included with radio models that offer this capability.

This device complies with Part 15 of the FCC Rules. Operation is subject to the following two conditions: (1) this device may not cause harmful interference, and (2) this device must accept any interference received, including interference that may cause undesired operation.

#### *RF Operational Characteristics*

Your phone contains a transmitter and a receiver. When it is ON, it receives and transmits radio frequency (RF) energy. The phone operates in the frequency ranges of 880MHz to 960MHz and and 1710MHz to 1880MHz in digital mode.

When you communicate with your phone, the system handling your call controls the power levels at which your phone transmits. The output power level typically may vary over the range of 0 Watts to 2.19 Watts for the 900MHz band and 0 Watts to 1.12 Watts for the 1800MHz band. The phone is

capable of transmitting in the frequency ranges of 880MHz to 915MHz and 1710MHz to 1785MHz in digital mode.

#### *Exposure to Radio Frequency Energy*

Your Motorola phone is designed to comply with the following national and international standards and guidelines regarding exposure of human beings to radio frequency electromagnetic energy:

- United States Federal Communications Commission, Code of Regulations; 47 CFR part 2 sub-part J
- American National Standards Institute (ANSI) / Institute of Electrical and Electronic Engineers (IEEE) C95. 1-1992

**Caution:** Institute of Electrical and Electronic Engineers (IEEE) C95.1-1999 Edition

- National Council on Radiation Protection and Measurements (NCRP) of the United States, Report 86, 1986
- International Commission on Non-Ionizing Radiation Protection (ICNIRP) 1998
- Ministry of Health (Canada) Safety Code 6. Limits of Human Exposure to Radiofrequency Electromagnetic Fields in the Frequency Range from 3 kHz to 300 GHz, 1999
- Australian Communications Authority Radiocommunications (Electromagnetic Radiation-Human Exposure) Standard 1999

To assure optimal phone performance and make sure human exposure to radio frequency electromagnetic energy is within the guidelines set forth in the above standards, always adhere to the following procedures:

#### *Portable Phone Operation and EME Exposure*

#### *Antenna Care*

**Use only the supplied or an approved replacement antenna.** Unauthorized antennas, modifications, or attachments could damage the phone and may violate FCC regulations.

**Do NOT hold the antenna when the phone is in use.** Holding the antenna affects call quality and may cause the phone to operate at a higher power level than needed.

#### **Phone Operation**

When placing or receiving a phone call, hold your phone as you would a wireline telephone. **Speak directly into the microphone.**

#### **Body-Worn Operation**

To maintain compliance with FCC/Health Canada RF exposure guidelines, if you wear a phone on your body when transmitting, always place the phone in a Motorola-supplied or approved clip, holder, holster, case, or body harness for this product. Use of non-Motorola-approved accessories may exceed FCC/Health Canada RF exposure guidelines. If you do not use one of the

Motorola-supplied or approved body-worn accessories, and are not using the phone held in the normal use position, **ensure the phone and its antenna are at least one inch (2.5 centimeters) from your body when transmitting.**

#### **Data Operation**

When using any data feature of the phone, with or without an accessory cable, **position the phone and its antenna at least one inch (2.5 centimeters) from your body.**

#### **Approved Accessories**

For a list of approved Motorola accessories, visit our website at www.mot.com.

#### *Electromagnetic Interference/Compatibility*

**Note:** Nearly every electronic device is susceptible to electromagnetic interference (EMI) if inadequately shielded, designed, or otherwise configured for electromagnetic compatibility.

#### **Facilities**

To avoid electromagnetic interference and/or compatibility conflicts, turn off your phone in any facility where posted notices instruct you to do so. Hospitals or health care facilities may be using equipment that is sensitive to external RF energy.

#### **Aircraft**

When instructed to do so, turn off your phone when on board an aircraft. Any use of a phone must be in accordance with applicable regulations per airline crew instructions.

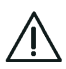

**Caution:** Turn off the "Power on/off" feature prior to traveling on an airplane or entering into an area where the use of wireless devices is prohibited.

#### **Medical Devices**

#### **Pacemakers**

The Advanced Medical Technology Association recommends that a minimum separation of 6 inches (15 centimeters) be maintained between a handheld wireless phone and a pacemaker. These recommendations are consistent with the independent research by, and recommendations of, the United States Food and Drug Administration.

Persons with pacemakers should:

- ALWAYS keep the phone more than six inches (15 centimeters) from your pacemaker when the phone is turned ON.
- NOT carry the phone in the breast pocket.
- use the ear opposite the pacemaker to minimize the potential for interference.
- turn OFF the phone immediately if you have any reason to suspect that interference is taking place.

#### **Hearing Aids**

Some digital wireless phones may interfere with some hearing aids. In the event of such interference, you may want to consult your hearing aid manufacturer to discuss alternatives.

#### **Other Medical Devices**

If you use any other personal medical device, consult the manufacturer of your device to determine if it is adequately shielded from RF energy. Your physician may be able to assist you in obtaining this information.

# *Safety and General Use While Driving*

Check the laws and regulations on the use of phones in the area where you drive. Always obey them.

When using your phone while driving, please:

- give full attention to driving and to the road.
- use hands-free operation, if available.
- pull off the road and park before making or answering a call if driving conditions so require.

#### *Operational Warnings*

#### *For Vehicles With an Air Bag*

Do not place a portable phone in the area over an air bag or in the air bag deployment area. Air bags inflate with great force. If a portable phone is placed in the air bag deployment area and the air bag inflates, the phone may be propelled with great force and cause serious injury to occupants of the vehicle.

#### *Potentially Explosive Atmospheres*

Turn off your phone prior to entering any area with a potentially explosive atmosphere, unless the phone is a model specifically identified as being "Intrinsically Safe." Do not remove, install, or charge batteries in such areas. Sparks in a potentially explosive atmosphere can cause an explosion or fire resulting in bodily injury or even death.

**Note:** The areas with potentially explosive atmospheres referred to above include fueling areas such as below decks on boats, fuel or chemical transfer or storage facilities, areas where the air contains chemicals or particles, such as grain, dust, or metal powders, and any other area where you would normally be advised to turn off your vehicle engine. Areas with potentially explosive atmospheres are often but not always posted.

#### *Blasting Caps and Areas*

To avoid possible interference with blasting operations, turn OFF your phone when you are near electrical blasting caps, in a blasting area, or in areas posted: "Turn off two-way radio." Obey all signs and instructions.

# *Operational Cautions*

#### *Antennas*

**Do not use any portable phone that has a damaged antenna.** If a damaged antenna comes into contact with your skin, a minor burn can result.

#### *Batteries*

All batteries can cause property damage and/or bodily injury such as burns if a conductive material such as jewelry, keys, or beaded chains touches exposed terminals. The conductive material may complete an electrical circuit (short circuit) and become quite hot. Exercise care in handling any charged battery, particularly when placing it inside a pocket, purse, or other container with metal objects.

ITC01-101

# *Specific Absorption Rate Data*

#### **This model phone meets the government's requirements for exposure to radio waves.**

Your mobile phone is a radio transmitter and receiver. It is designed and manufactured not to exceed limits for exposure to radio frequency (RF) energy. These limits are part of comprehensive guidelines and establish permitted levels of RF energy for the general population. The guidelines are based on standards that were developed by independent scientific organizations through periodic and thorough evaluation of scientific studies. The guidelines include a substantial safety margin designed to assure the safety of all persons, regardless of age and health.

The exposure standard for mobile phones employs a unit of measurement known as the Specific Absorption Rate, or SAR. Under the guidelines for your phone model, the SAR limit is 2.0 W/kg.\* Tests for SAR are conducted in accordance with CENELEC<sup>†</sup> testing procedures using standard operating positions with the phone transmitting at its highest certified power level in all tested frequency bands. Although the SAR is determined at

<sup>\*</sup> The SAR limit recommended by international guidelines (ICNIRP) for mobile phones used by the public is 2.0 watts/kilogram (W/kg) averaged over ten grams of tissue. The limit incorporates a substantial margin for safety to give additional protection for the public and to account for any variations in measurements.

<sup>†</sup> CENELEC is a European Union standards body.

the highest certified power level, the actual SAR of the phone while operating can be well below the maximum value. This is because the phone is designed to operate at multiple power levels so as to use only the power required to reach the network. In general, the closer you are to a base station, the lower the power output of the phone.

Before a phone model is available for sale to the public, it is tested to confirm compliance with the guidelines. The tests are performed in positions and locations (e.g., at the ear and worn on the body) that conform to a uniform testing methodology determined by an expert standards body. The highest SAR value for this model phone when tested for use at the ear is 0.402 W/kg.‡

While there may be differences between the SAR levels of various phones and at various positions, they all meet the governmental requirements for safe exposure. Please note that improvements to this product model could cause differences in the SAR value for later products; in all cases, products are designed to be within the guidelines.

<sup>‡</sup> Additional related information includes the Motorola testing protocol, assessment procedure, and measurement uncertainty range for this product.

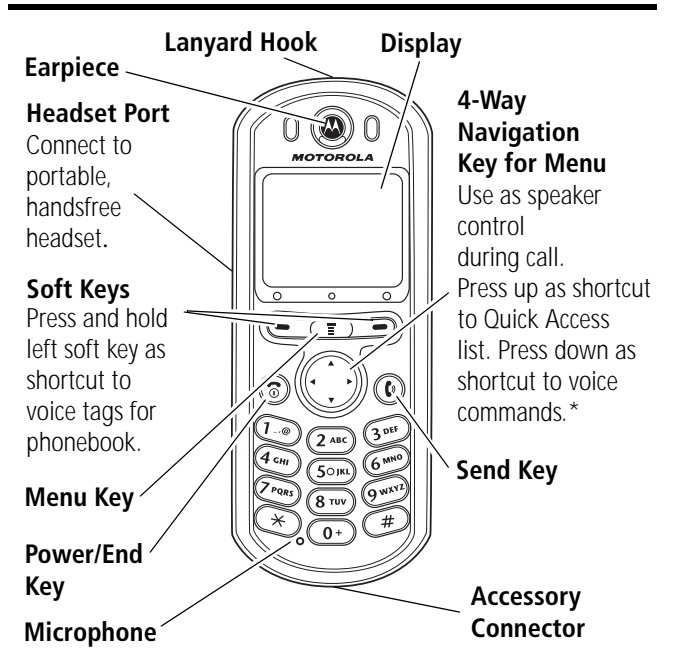

Navigation shortcut: Enter a submenu by pressing the numeric key that corresponds to the submenu's order in the current menu. For example, while inside the Recent Calls menu, press <sub>3</sub> to go to the Missed Calls submenu.

# *Special Keys*

**Left Soft key–Selects the option that appears in the** bottom left corner of the display.

**EXECTE Menu key–Press to access the main menu or other Menu** Options when the Menu indicator  $\equiv$  appears in the bottom center of the display.

**E** Right Soft key–Selects the option that appears in the bottom right corner of the display.

**(** $\circledcirc$  **Power key**–Turns the phone on/off, ends a call, or returns to idle mode.

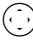

#### S**Navigation key**–

*Menu Navigation***:**

- **-** Press up to scroll up through options in a menu or sub-menu.
- **-** Press down to scroll down through options in the menu or sub-menu.

*Entering or editing text:*

**-** Press left or right to scroll left or right.

*Shortcuts in Idle Mode:*

- **-** Press up to access Quick Access List.
- **-** Press down to access voice commands.

*Shortcut during Call:*

- **-** Press up and down for volume control.
- N **Send key**–Makes a call or recalls recently dialed calls.

**Note:** The shapes of the keys that appear in this guide may vary slightly from those on the phone.

# *The Display*

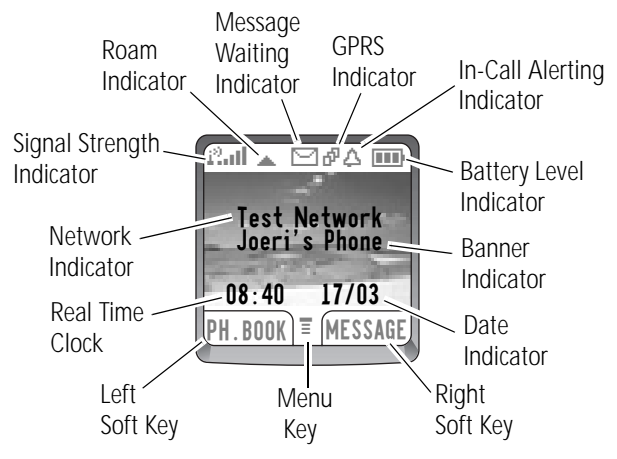

The top section of the display shows phone status indicators.

Messages, phone numbers, and menu options appear in the middle of the display.

Text labels at the bottom corners of the display show the current soft key options. A menu  $\equiv$  indicator in the bottom center of the display indicates that you can open the main menu or a feature submenu to see more options. (For more information about the soft key and menu key labels, see ["Using Your Phone's Menus"](#page-62-0)  on [page](#page-62-0) 62.)

Some of the phone features described in this guide must be performed from the idle display. The term *idle display* refers to the standard display that you see when your phone is powered on and ready to use, while you are not on a call or using the menu system. In the idle display, your phone displays the selected wallpaper.

The following are the various elements that can appear on your phone's display.

**E.III Signal Strength Indicator:** Shows the strength of your phone's connection with the network.

You cannot send or receive calls when the "no signal" indicator is displayed.

**<u>2</u> In Use Indicator:** Appears when a call is in progress.<br>▲ **Roam Indicator:** Appears when your phone uses another network system outside your home network. When you leave your home network area, your phone roams or seeks another network.

**⊠ Message Waiting Indicator:** Appears when your phone receives a voicemail or message (SMS/EMS). The symbol will flash when your message storage area is full.

k **GPRS Indicator:** Indicates a GPRS (General Packet Radio Service) connection. For data calls such as Internet access, GPRS uses a dedicated data channel.

**In-call Alerting Indicator:** Shows the current selected in-call alert profile. (See ["In-Call Alerting" on page](#page-118-0) 118.) The default in-call alert setting is "Ring".

- $\cdot$   $\triangle$  Ring
- **Wibrate**
- o **Vibrate Then Ring**
- u**Flash**
- A **Off**

**EXECUTE:** Battery Level Indicator: Shows the amount of charge left in your battery. The more segments visible, the greater the battery charge.

Recharge your battery as soon as possible when you see the Low Battery warning message.

**Note:** When you charge the battery, the battery level indicator will flash. See ["Charging Your Battery" on page](#page-29-0) 29.

**Network Indicator:** In the idle display, the network indicator will display the name of the current used network (Test Network in the sample display).

**Banner Indicator:** In the idle display, the banner indicator displays the name of the current entered banner (Joeri's Phone in the sample display). See "Banner" on [page](#page-149-0) 149.

**Real Time Clock:** In the idle display, the real time clock can display the time in either a 12-hour or 24-hour format. See "Time and Date" on [page](#page-151-0) 151.

**Date Indicator:** In the idle display, the date indicator displays the date. See "Time and Date" on [page](#page-151-0) 151.

**Left Soft Key Option:** Indicates that you can press the left soft key  $\subset$  to select the displayed option (Ph. Book in the sample display).

**E** Menu Indicator: Indicates that you can press the Menu key to open a menu. See ["Using Your Phone's](#page-62-0) Menus" on page 62.

**Right Soft Key Option:** Indicates that you can press the Right Soft key  $\sum$  to select the displayed option (Message in the sample display).

#### *Animated Icons*

Your phone displays animated icons to represent different activities. when you receive an SMS message while the phone is idle, the following animated icon appears:

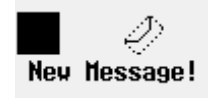

#### *Low Temperature Use*

The liquid crystal display used in your phone behaves differently at extremely low temperatures. You may notice that the display responds slowly to key presses. This is normal and does not affect the phone operation in any way.

#### *Earpiece Connector*

The earpiece connector is on the upper left side of your phone. Use this connector for the optional headset accessories.

# *Communicating with External Devices*

To communicate with an external device such as a personal computer, your phone includes a data port located at the bottom of the phone.

#### *Setting Up the Data Port*

The data port requires a Motorola data cable.

To connect the cable to your external device, refer to the manufacturer's documentation.

# *Looking After Your Phone*

- Never leave your phone or battery in extreme temperatures (over 60° C), for example behind glass in very hot, direct sunlight.
- To clean your phone, use a moistened or antistatic cloth. Do **not** use a dry or electrostatically charged cloth.

#### *Battery Use*

**Caution:** To prevent injuries or burns, do not allow metal objects to contact or short-circuit the battery terminals.

To maximize your battery's performance:

- Always use Motorola Original batteries and battery chargers. The phone warranty does not cover damage caused from using non-Motorola batteries and/or battery chargers.
- New batteries or batteries that have been stored for a long time may require a longer charge time.
- Maintain the battery at or near room temperature when charging.
- Do not expose batteries to temperatures below -10°C (14°F) or above 45°C (113°F). Always take your phone with you when you leave your vehicle.
- When you do not intend to use a battery for a while, store it uncharged in a cool, dark, dry place, such as a refrigerator.
- Over extended periods of time, batteries gradually wear down and require longer charging times. This is normal. If you charge your battery regularly and notice a decrease in talk time or an increase in charging time, then it is probably time to purchase a new battery.
- The more you talk on the phone or use phone features (like sending text messages), the less standby time your battery has.
- Best battery performance will be achieved when you regularly charge and discharge batteries as instructed in this manual.
- Battery performance is greatly affected by network coverage.

• Set Battery Saving Mode to On. (See "Battery Save" on [page](#page-152-0) 152.) If left unused, a fully charged battery will discharge itself in approximately one month.

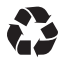

The rechargeable batteries that power this product must be disposed of properly and may need to be recycled. Refer to your battery's label for battery type.

Contact your local recycling center for proper disposal methods. Never dispose of batteries in a fire because they may explode.

# *Low Battery Warning*

When the battery level is low and only a few minutes of talk time remain, a warning signal (two double beeps) sounds, and Low Battery is displayed.

When the battery is completely discharged, your phone turns off.

#### *Removing Your Battery*

**Caution:** Switch off your phone before removing the battery. Failure to do so may damage your phone memory.

**1** Press the release catch on the battery compartment, slide down the cover and lift the cover.

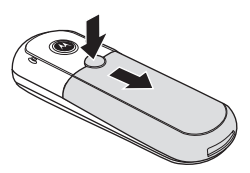

- **2** Push the battery toward the top of the phone.
- **3** Lift the battery out from the bottom end.
- **4** Replace the cover.

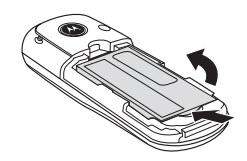

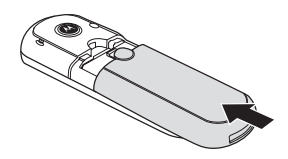

#### *Fitting Your Battery*

**1** Remove the battery compartment cover.

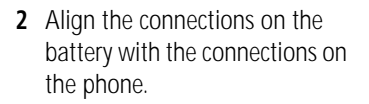

- **3** Press the battery toward the connections and push downward until it clicks into place.
- **4** Replace the cover.

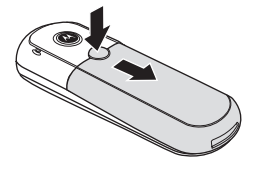

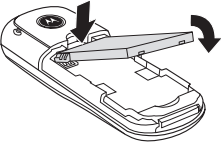

# <span id="page-29-0"></span>*Charging Your Battery*

The travel charger can power the phone and charge a fitted battery.

To charge your battery:

- **1** Fit a battery onto your phone.
- **2** Attach the correct adapter plug to the travel charger.
- **3** Connect the travel charger to the phone.

**Note:** The connector is keyed and can only be inserted one way.

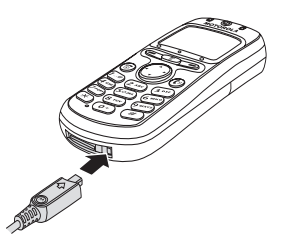

**4** Insert the travel charger plug into a suitable mains power socket.

The phone plays a beep-tone and displays the flashing battery icon when charging begins.

**Note:** Your phone can be either on or off during charging.

When you charge the battery while the phone is turned off, the phone displays Charging Battery. When charging is complete, your phone displays Charging Complete.

## *Your SIM Card*

Your SIM (Subscriber Identity Module) card was supplied by your Cellular Service Provider when you bought your phone. You will not be able to make or receive calls if you do not have a SIM card inserted in your phone.

**Note:** Some networks allow you to make emergency calls without a SIM card inserted.

The SIM card is a "Smart Card" that contains your phone number, service details, and memory for Phone Book numbers and messages. You can therefore use your SIM card in someone else's GSM phone and you will be charged for the call.

Like a bank or credit card, you should keep your SIM card secure.

Do not bend or scratch your card, and avoid exposure to static electricity or water.

**Caution:** Switch off your phone before inserting or removing the SIM card. Failure to do so may damage the memory on your SIM card.

#### *SIM Card Insertion/ Removal*

- **1** Switch off your phone by pressing the Power key  $\circled{?}$ .
- **2** Remove the battery cover and the battery.
- **3** Slide the SIM card carefully into the slot as indicated on the phone. Make sure that the notch of the SIM card is in the bottom right corner.

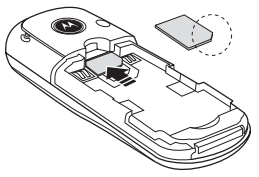

**4** Replace the battery and battery cover.

If the SIM card is inserted the wrong way or is damaged, the message Insert SIM is displayed. Remove the SIM card, check that it is aligned correctly, and then re- insert it into the phone.

To remove the SIM card, follow steps 1 and 2, then slide the card carefully downward until it comes out.

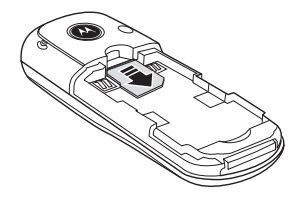

## *Replacing the Face Plate*

- 1 Switch off your phone by pressing the Power key  $\circled{?}$ .
- **2** Remove the battery cover and the battery.
- **3** Push the two face plate latches inward.

**4** Turn the phone over, slide the face plate downward, and lift it off the phone.

**5** Push the new face plate down onto the phone.

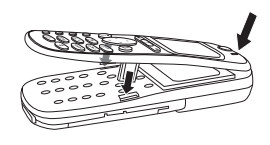

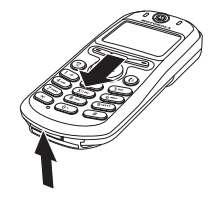

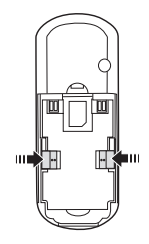

**6** Slide the face plate toward the upper end of the phone until it locks into place.

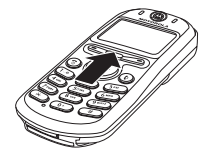

**7** Push the face plate latches outward to close them.

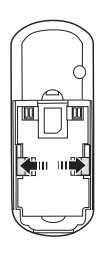

**8** Replace the battery and battery cover.

# *Making and Receiving Phone Calls*

#### *Switching the Phone On and Off*

To switch the phone on or off, press and hold the Power key  $\circled{e}$ .

If you switch the phone on and there is no SIM card inserted, your phone will display the message Insert SIM**.** Insert your SIM card. Once inserted, the phone will check that the SIM card is valid.

A number of messages will then be displayed:

- Enter SIM PIN—a request to enter the SIM card PIN. (If required, see ["SIM PIN" on page](#page-140-0) 140.)
- Enter Phone Unlock Code—a request to enter the phone unlock code. (If required, see "Unlock Code" on [page](#page-141-0) 141 for more details.)
- Searching...Please Wait followed by a network nameas the phone searches and then finds a suitable network to connect to.

#### *Entering Your SIM Card PIN*

Use the digit keys ( $\odot$  to  $\circ$  to enter the SIM PIN, provided by your service provider.

A \* character is displayed for each digit of the PIN that you type. If you make a mistake, press and release  $\subset$  (Delete) to remove the last digit. When the SIM PIN is complete press  $\sum$ (OK).

# *Making and Receiving Phone Calls*

- If the PIN entered is incorrect, the warning message Incorrect: 2 Tries Left is displayed, followed by Enter SIM PIN.
- If the PIN is entered incorrectly a second time, the warning message Incorrect: 1 Try Left is displayed, followed by Enter SIM PIN.
- If you enter the PIN correctly, your phone displays an animated icon and the message SIM: Unlocked.

**Caution:** If you enter an incorrect SIM PIN three times in a row, your SIM card is disabled and your phone displays the message SIM Blocked. You need to enter a PIN unblocking key (PUK) code, which you can obtain from your service provider. See ["SIM](#page-140-0)  [PIN" on page](#page-140-0) 140 for more details on unblocking your phone.

The PIN can be changed. See "SIM PIN" on [page](#page-142-0) 142 for more details.

#### *Entering Your Unlock Code*

If your phone displays the message Enter Phone Unlock Code, you must use the number keys ( $\circledcirc$  to  $\circledcircledast$ ) to enter your unlocking code.

The unlock code is a four-digit number which is set at manufacture to **1234**. The code can be changed. See "Unlock Code" on [page](#page-141-0) 141 for more details.

If you forget your unlock code:

**1** Press the Menu key $\text{I}$ .

The phone prompts you to enter the security code.
**2** Enter the security code. (See "Security Code" on page [141.](#page-141-0)) The phone is now unlocked.

# *Locking the Keypad*

Press the Menu key  $\text{I}$  followed by  $\text{I}$  to lock the keypad and power key to prevent the phone from being used or turned off. All keys except the Power key  $\circledcirc$  will be disabled. You can still answer an incoming call when the keyboard is locked by pressing Send  $\odot$  or  $\Box$  (ANSWER).

To remove the lock, press the Menu key  $\text{I\!D}$  followed by  $\text{I\!D}$ .

For more information on locking and unlocking the keypad, see ["Lock Keypad" on page](#page-138-0) 138

You can still place an emergency call when the keypad is locked See ["GSM Emergency Calls" on page](#page-41-0) 41.

# *Making a Phone Call*

To make a phone call, your phone must be switched on and unlocked. It will not be possible to make a phone call unless you are in an area with GSM 900 or 1800 service. When your phone detects service, it displays a series of rising bars,  $\mathbf{A}^{\mathbf{a}}$ , to show the signal strength.

There are a number of different ways to make a phone call:

- using the digit keys
- using the redial option
- redialing a number from the Dialed Calls list
- using TurboDial to dial a phonebook entry
- dialing a phonebook entry
- calling the originator of an SMS or EMS message
- using Voice Command

**Note:** Your phone contains a "phonebook" that can be used to store names and telephone numbers. See ["The Phone Book](#page-66-0)  [Menu" on page](#page-66-0) 66 for further details.

The simplest method of making a phone call is to enter the number using the digit keys, then press Send  $\omega$ .

**Note:** If you make a mistake, press and release  $\leq$  (Delete) to remove the last digit. Press and hold  $\subset$  (Delete) to remove the entire number.

To indicate that you are making a phone call, your phone displays the outgoing call animation and the word Calling... followed by the telephone number or the name of phonebook entry (if the number you are calling is stored in the phonebook) you are calling.

If the call is not answered and you want to end it, press the Power key  $\circled{?}$ . Your phone displays the ending-a-call animation.

When the phone call is answered, the phone displays a timer that shows the duration of the connection.To end the call, press the Power key  $\circled{?}$ . Your phone displays the ending-a-call animation.

### **Manual Redial**

If your call attempt does not succeed. Redia1? is displayed for five seconds. Press  $\sum$  (OK) to redial the number.

### **Redialing a Number from the Dialed Calls List**

When in the idle display, press Send  $\circled{c}$  to enter the Dialed Calls list. Now you can scroll through your last twenty dialed calls. Each call appears with a call position number, for example: 1),  $(2), (3), \ldots, (20)$ . The last number called is the number with the highest position number and is highlighted. Select the desired number and press Send  $\odot$  to redial the number.

### **Using TurboDial to Dial Phonebook Numbers**

To quickly retrieve and dial a number stored in the first nine locations of your phonebook, press and hold the appropriate digit key ( $\circled{1}$ ) to  $\circled{3}$ ). For example, press and hold  $\circled{3}$  to dial the phone number at location 3 of your TurboDial list. (See "TurboDial List" on page 74 for more details.)

**Note:** You do not need to press Send  $\circledR$  to call the number.

### **Dialing Phonebook Numbers**

From the idle display you can access the phonebook by pressing ◯ (Ph. Book). You can also enter the phonebook menu by pressing the Menu key (E), scrolling to Phone Book, and pressing  $\sum$  (Select).

Once you access the phonebook, select the desired entry and press Send (c) to dial it. (See "The Phone Book Menu" on page 66 for more details.)

#### *Dialing Phonebook Numbers by Using VoiceName*

See ["Using a Voice Command for a Phonebook Entry" on](#page-51-0)  [page](#page-51-0) 51 for more information.

### *Calling the Originator of an SMS or EMS Message*

For instructions on calling the originator of an SMS or EMS, see the Messages menu option ["Call Back" on page](#page-94-0) 94.

#### *International Phone Calls*

To make an international phone call, press and hold  $\circled{v}$  until your phone displays the international dialing prefix +. This allows you to call from any country without knowing the local international access code.

Now enter the country code, followed by the phone number. The country code follows the conventional format: 49 for Germany, 44 for the UK, etc.

Remove the leading 0 of the area code when you dial (just as you do when making any international call).

### *Inserting Pauses into Phone Numbers*

To obtain a three-second *pause* character in a phone number, press and hold  $\mathfrak{S}$  until the pause character **p** appears.

The pause character produces a three-second delay when used. However, the first pause character in a phone number is a special case, it will not begin its delay until the call is answered.

You can also produce a *wait* character. Your phone dials the digits preceding the wait character, waits for the call to connect, then prompts you for confirmation before it sends the remaining digit(s). To produce the wait character, press and hold  $\infty$  until the pause character **p** appears, then press  $\infty$  again until the wait character w appears

### *Pause—A Working Example.*

Suppose, for example, you have a tone-based voicemail system on 555-6911, with a mailbox number 1066 and password 2001. You would dial as follows and then press Send  $\odot$ :

#### **5556911**p**1066**p**2001**

- The first part of the number (**5556911**) dials the voicemail system.
- Next, the first pause produces a three-second delay (which allows time to complete the connection).
- The phone then sends the tones for 1066 to select the mailbox.
- The second pause produces another three-second delay.
- The phone sends the tones for 2001 as the password.

### <span id="page-41-0"></span>*GSM Emergency Calls*

Your service provider programs one or more emergency numbers that you can call under any circumstances. If your phone finds a network, you can dial and call the emergency number even when your phone is locked, when you are prompted to enter a code or password, when the SIM card is not inserted in your phone, or when the SIM card is blocked or disabled.

Emergency calls are directed to a central emergency operator.

**Note:** Emergency numbers vary by country. Your phone's emergency number(s) may not work in all locations.

# *Receiving a Phone Call*

To receive a phone call:

- Your phone must be powered on and unlocked.
- You must be in an area with GSM 900 or 1800 service.
- Your Call Diversion and Call Barring settings must not be set to divert or bar incoming calls.

When your phone receives a call, it rings and/or vibrates and displays the incoming call animation and the message Incoming Call. If you have Caller Line Identification, the caller's number or name (if the name is stored in the phonebook) also appears.

To answer the call:

Press  $\mathbf{I}$  (ANSWER).

**or**

Press Send  $\omega$ .

If you don't want to answer the call, press  $\subset$  (IGNORE) or the end  $\circledcirc$  key.

If your phone rings and you do not answer it, the message 1 Missed Call will be displayed to show you that a call attempt was received.

### *Ending a Phone Call*

To end a phone call:

Press the Power key  $\circled{?}$ .

**or**

Press the Menu key  $\text{I}_n$ , select Hang Up, and press  $\overline{v}$  twice.

# *The Call Menu*

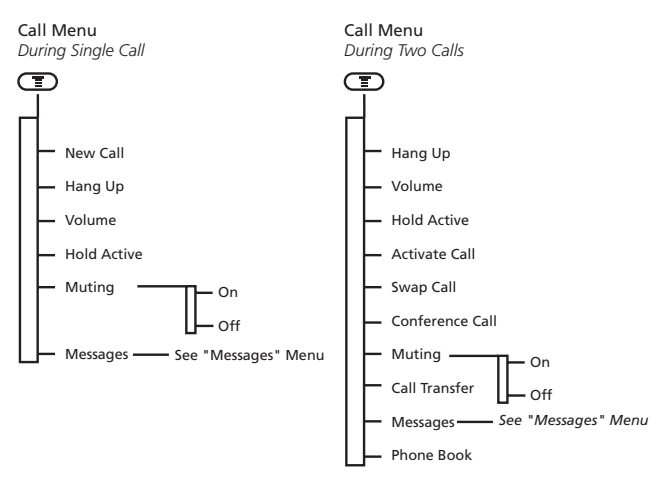

The Call menu provides access to additional functionality during a call. The menu offers different features depending on whether you are on a single call or two (such as when you have one call on hold).

### *Entering the Call Menu*

The Call menu is accessed by pressing the Menu key  $\Box$  during a call.

#### *Leaving the Call Menu*

To leave the Call menu, press  $\epsilon$  (Back).

### *Call Menu Options*

The options listed in the Call menu dynamically change depending on the current call state. This section lists all possible Call menu options.

**Note:** Only some options appear at any given time. The order of the options may vary.

#### **New call**

This option allows you to make another call.

#### **Hang up**

This option enables you to hang up either the active call or the call on hold.

#### **Volume**

Use this option to adjust the earpiece volume.

#### **Activate Call**

This option makes an "on-hold" call the active call.

#### **Hold Active**

This option places the active call on hold.

#### **Swap Call**

This option will put all the telephones participating in the conference on hold or make them active. See ["Making a](#page-47-0)  [Conference Call" on page](#page-47-0) 47 for more details.

#### **Conference Call**

This option allows you to have a conference call with six total participants. See ["Making a Conference Call" on page](#page-47-0) 47 for more details.

#### **Muting**

This feature allows you to turn off the microphone during a phone call.

To resume your conversation, reselect this option.

#### **Call Transfer**

This option transfers a call to another telephone. See ["Call](#page-49-0)  [Transfer" on page](#page-49-0) 49 for more details.

#### **Messages**

This option allows you to jump to the Messages menu. See ["The](#page-87-0)  [Messages Menu" on page](#page-87-0) 87 for more details.

#### **Phone Book**

This option allows you to access the phonebook. See ["The Phone](#page-66-0)  [Book Menu" on page](#page-66-0) 66.

# *Call Holding and Call Waiting*

Your phone supports Call Holding and Call Waiting. Using these options, you can place a current phone call on hold and then accept an incoming call or start a second call. See ["Call](#page-137-0)  [Waiting" on page](#page-137-0) 137 for more details about this feature.

### *Call Holding and Call Waiting Scenarios*

During a call, the display changes according to the call's status, and presents the option that you are most likely to use.

To accept the displayed option, press the right soft key  $\sum$ .

To select another option, press the Menu  $\Box$  key, then scroll through alternate options in the Call menu.

#### **To put an active call on hold:**

• Press  $\mathbf{I} \implies$  (HOLD).

#### **or**

• Press the Menu key  $\supseteq$  and select Hold active.

To reconnect the call, press  $\mathcal{I}$  (RESUME).

#### **To put an active call on hold and make another call:**

- **1** Press  $\mathbf{I} \implies$  (HOLD).
- **2** Press the Menu key  $\equiv$ .
- **3** Select New call.

#### **To switch between an active call and a held call:**

 $Press \nightharpoonup (SWITCH).$ 

#### **To accept a waiting call during an active call:**

**Press**  $\text{I}$  **(YES)** when your phone displays the message Call Waiting Answer?. The active call will be placed on hold.

#### **To end the active call before accepting the waiting call:**

- **1** Press the Menu key  $\text{I}$ .
- **2** Select Hang Up.

#### **To reject a waiting call:**

Press  $\epsilon$  (Ignore) when your phone displays Call Waiting Answer?.

**Note:** If you have an active call, a call on hold and a call waiting, you cannot accept the waiting call until you end either the active call or the held call, or join the active and held calls.

### <span id="page-47-0"></span>*Making a Conference Call*

This option joins an active call with a held call. You can have a conference call with up to six total participants.

At any time during a call, you can add, disconnect, or separate calls from the conference using other Call menu options.

**Note:** You must subscribe to both Conference Call and Call Waiting Supplementary Services to use this feature.

#### *Initiating a Conference Call*

To initiate a Conference Call:

- **1** Press the Menu key  $\textcircled{\tiny{\textsf{T}}}$ .
- **2** Select New Call. While you dial another number, the previous active call is placed on hold. You then have one active call and one call on hold.
- **3** To link the active call and the "on-hold" call:

• Press  $\subset$  (LINK).

**or**

• Press the Menu key  $\text{I}$  and select Conference call.

#### *Managing a Conference Call*

During a Conference Call, you can add new calls or separate calls from the conference.

### *Adding a New Call*

To add more calls (up to 5) to a Conference Call:

- **1** Enter the Call menu.
- **2** Press the Menu key  $\text{I}$ .
- **3** Select New Call.
- **4** Dial the desired number.

While you dial, the conference call is placed on hold. You will have one active call and a Conference Call that is on hold.

- **5** To join the new active call with the original Conference Call in progress:
	- Press  $\subset$  (LINK).

**or**

• Press the Menu key  $\text{I}$  and select Conference call.

### *Separate a Caller from the Conference*

During a Conference Call, you can separate a selected caller from the main call.

**Note:** To separate a caller from the main Conference Call, there must not be any calls on hold.

To separate a caller from a Conference Call:

- **1** Press the Menu key  $\text{I}$ .
- **2** Select Private Call.

Your phone displays the phone number or name of the members of the Conference Call.

**3** Scroll to the call you want to separate, and press  $\mathbf{D}$  (Select).

The selected call is separated from the main Conference Call. Private conversation between you and the selected member is possible.

**4** To re-join all calls, select Conference Call from the Call menu.

# <span id="page-49-0"></span>*Call Transfer*

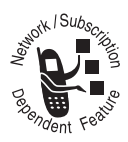

Call Transfer transfers a call to another phone. You can transfer calls in two ways: before or after the third party is connected.

#### *Completing a Call Transfer without Connecting to the Third Party*

To transfer a call to another phone without waiting for a connection to that phone:

- **1** Press the Menu key  $\text{I}$ .
- **2** Select Call Transfer from the Call menu.
- **3** Enter the number where the call will be transferred, and press Send  $\omega$ .

Your phone attempts to transfer the call and displays Transferring Call, followed by Call Transferred. When the call is successfully transferred, you are automatically disconnected.

### *Completing a Call Transfer After Connecting to the Third Party*

If you already have an active call and a call on hold:

- **1** Press the Menu key  $\textcircled{\tiny{\textsf{T}}}$ .
- **2** Select Transfer Call from the Call menu.

Your phone attempts to transfer the active call to the call on hold. The display shows Transferring Call followed by Call Transferred. When the transfer succeeds, you are automatically disconnected.

# *Voice Commands*

With Voice Commands, you can call a phone number or activate a Quick Access feature with a single spoken command:

- When used to call an entry in the phonebook, the command is called a *Voice Name*. You can assign Voice Names to any phonebook entries in your phone memory. You can enter up to 10 Voice Names.
- When used to activate a Quick Access menu feature, the command is called a *Voice Tag*. You can assign Voice Tags to any Quick Access features.You can enter up to 10 Voice Tags.

**Note:** You cannot assign Voice Names to entries stored on SIM card memory.

While recording a voice command, you cannot make or receive any calls. For best results while recording, make sure there is no wind or background noise, and speak in a clear, natural voice. Your phone allows about two seconds for each voice command.

### *Adding a Voice Command to a Phonebook Entry*

In the Phonebook Menu you can add a voice command to a phonebook entry. See ["Recording a Voice Name for a](#page-69-0)  Phonebook [Entry" on page](#page-69-0) 69 for instructions.

### <span id="page-51-0"></span>*Using a Voice Command for a Phonebook Entry*

**1** In the idle display, press and hold  $\subset$  (PH.BOOK).

- If no voice names are stored, your phone displays No voice names are stored in phonebook. Follow the instructions in ["Recording a Voice Name for a](#page-69-0)  [Phonebook Entry" on page](#page-69-0) 69.
- If your phonebook contains entries with a Voice Name, your phone displays Say Name Now.
- **2** Speak the desired Voice Name.

For best results, complete this step in an area with minimal wind and background noise.

- If the phone does not find a matching Voice Name, it displays Voice Name not found. You return to the phonebook.
- If the name you speak matches a Voice Name, your phone calls the matching entry.

#### *Adding a Voice Command to a Quick Access Feature*

In the Quick Access Setup submenu in the Settings Menu, you can add a voice command to a Quick Access feature. See ["Add](#page-131-0)  or Modify [Voice Tag" on page](#page-131-0) 131 for instructions.

### *Using a Voice Command for a Quick Access Feature*

In the idle display, press the down-arrow on the Navigation key  $\left(\cdot\right)$ .

- If no voice commands are stored, your phone displays No voice commands are stored. Follow the instructions in ["Add or Modify Voice Tag" on page](#page-131-0) 131.
- If your phone includes Quick Access features with assigned voice commands, your phone displays Say Command Now.

Many of your phone's options are accessed by using menus. A *menu* is a simple list of options. Some of these options provide access to a further list of options called *submenus*.

### *Entering the Menus*

Four different keys are used to access menus:

- **Menu key**  $\mathbb{D}$  —Press to access the main menu from the idle display or other menu options when the Menu indicator  $\equiv$  appears in the bottom center of the display. During a call you can press the Menu key  $\text{I}$  to enter the Call menu.
- **Top of the Navigation key**  $\odot$  -Press this key to access the Quick Access menu from the idle display.
- Left soft key  $\leq$  —Press to select the option shown in the bottom left corner of the display. Usually the option shown is Exit or Back, but it may sometimes be a menu option. For example, in the idle display the option shown in the bottom left corner is PH. BOOK. In this case you can enter the Phone Book menu by pressing the left soft  $key \subset I$ . In the Browser menu, this key acts as Select.
- **Right soft key**  $\Box$  —Press to select the option shown in the bottom right corner of the display. Usually the option shown is Select, but sometimes this may also be a menu option. For example, in the idle display the option shown in the bottom left corner is MESSAGE. In this case you can enter the Messages menu by pressing the right soft  $key \sum$ .

### *Selecting Menu Options*

To move from one option to another on the same level, use the Navigation key  $\odot$  to scroll up and down.

### *Menu Options with Security Codes*

Some options are protected from misuse by requiring you to enter one of the security codes. To use these options, you must enter the requested code before proceeding.

### *Leaving the Menus*

To leave any of the menus, you can either press the power key  $\circled{?}$  once or repeatedly press the left soft key  $\circled{?}$ .

### *How to Enter Text on Your Phone*

The  $\circled{1}$ ,  $\circled{1}$ ,  $\dots$ ,  $\circled{1}$  and  $\circled{1}$  keys are used to enter text on your phone, for example when storing names in the phonebook or when creating messages.

You can enter all characters (letters, numbers, and symbols) using the standard TAP method. Other text modes let you easily enter numbers and symbols or insert text already stored on your phone. Finally, iTAP—a predictive text mode—lets you enter text with a minimum of key presses.

#### <span id="page-55-0"></span>*Table of Characters*

The following table of characters identifies the characters assigned to each key. The top line shows the upper case characters and the lower line shows the lower case characters

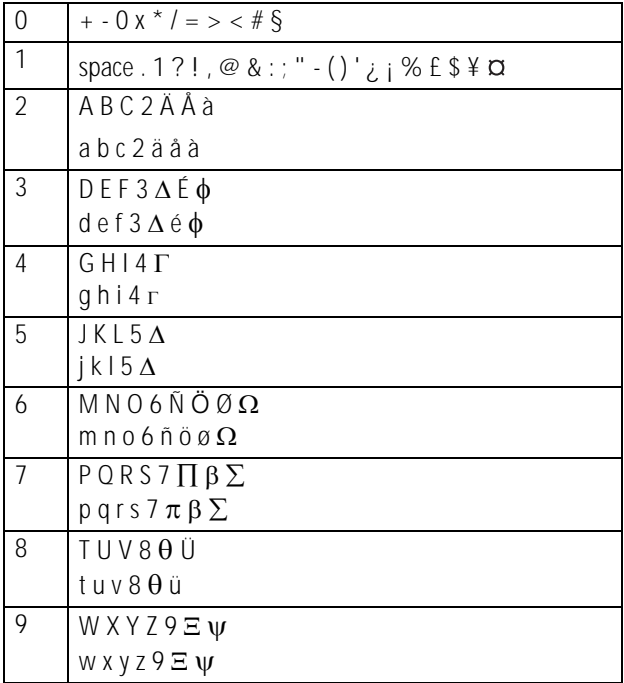

While the cursor is on the text entered, press the up-arrow on the Navigation key  $\odot$  to change from lower case to upper case. Press the down-arrow on the Navigation key  $\odot$  to change from upper case to lower case.

### *Choosing a Text Entry Mode*

To select and activate a text entry mode, press  $\equiv$  from any text entry screen and then select the mode from the Entry Method menu:

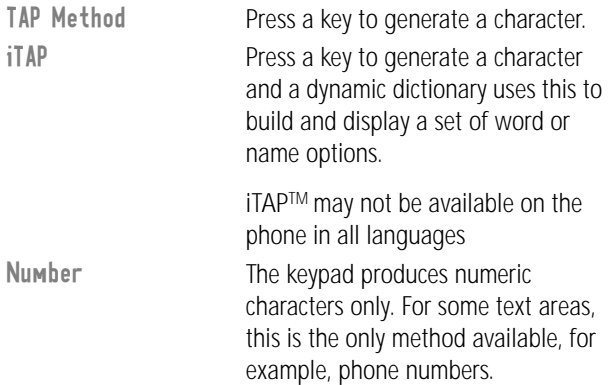

**Note:** The text entry mode you select remains active until you change it by selecting another mode.

### *How to Enter Text in TAP Mode*

In TAP Mode, each key has different characters assigned to it. (See ["Table of Characters" on page](#page-55-0) 55.) Press the same key several times to scroll through its assigned characters.

For example, press  $\epsilon_{\text{max}}$  to display the J or j character. If you press the same key again, you display the K or k character, and so on.

To enter the next character, press the next key for the character you require. If the next character is on the same key, wait for the cursor to move to the next position.

#### **TAP—Correcting Text**

In TAP Mode, you can delete one character at a time or you can delete all the text.

Press the left- or right-arrow on the Navigation key  $\langle \cdot \rangle$  to move the cursor left or right.

To delete the character before the cursor, press  $\epsilon$  (DELETE). You can then insert any new characters you require. To delete all the text, press and hold  $\epsilon$  (DELETE).

### *How to Enter Text in iTAP Mode*

If iTAP Mode does not support the current language set up for your phone, then only TAP Mode is available.

In iTAP Mode, each key has different characters assigned to it. When you press a key to begin a word, the available characters for that key appear at the bottom of the display. As you add characters, a dynamic dictionary builds and displays a set of text options. iTAP highlights the first choice text option.

To highlight and add characters to an alternative text option, use the Navigation key  $\odot$  to move left or right. A left- or rightarrow on the bottom line indicates that more text options are available.

When you are ready to add a highlighted word to the main display area, press  $\mathcal{I}$  (Select).

To begin adding another word, press the next key you require. If you are finished editing, press  $\mathcal{F}$  (OK).

**Note:** In iTAP mode, the  $\infty$  to  $\infty$  keys produce only standard letters as predicted by the dynamic dictionary. The  $\textcircled{1}$  key generates all the punctuation and symbols. The  $\circled{e}$  key generates 0.

#### **iTAP—Locking a Word**

You lock a word to give yourself a better selection of text options or to stop the dynamic dictionary from changing the core text you are using. The core text can change if you create a word that is not in the dynamic dictionary.

You can lock a word in two ways:

- Press the left or right-arrow on the Navigation key  $\odot$  to highlight an alternative text option (even if you then return to the original text option). The highlighted text then forms the basis for all subsequent text options.
- Use the left soft key  $\subset$  to return to the core text you require. For example, you add p to Scri but iTAP changes the text option to Paris. If you press the left soft key  $\epsilon$ , and highlight Pari, Pari is locked.

#### **iTAP—Punctuation and Upper Case Characters**

When you select a word for the main display area, iTAP automatically inserts a space. However, iTAP does not necessarily add a space if you insert a punctuation character such as a period.

Press  $\circled{1}$  to add a punctuation character or symbol. iTAP automatically adds an upper case character at the beginning of a message, at the beginning of a sentence, and at the beginning of each word in the phonebook.

To insert upper case characters at any other time, press the up-arrow on the Navigation key  $( \cdot )$  to change from lower case to upper case. Press the down-arrow on the Navigation key  $\langle \cdot, \cdot \rangle$ to change from upper case to lower case.

#### **iTAP—Adding Numeric Characters**

When you press a key, the numeric character assigned to the key appears as one of the alternative text options. Once you highlight a numeric character, all subsequent characters are numeric until you press  $\mathcal{I} \rightarrow (0K)$ .

#### **iTAP—Correcting Text**

In iTAP Mode, you can correct the text in the main display area.

You can delete one character at a time or one word at a time.

Press the left or right-arrow on the Navigation key  $\odot$  move the cursor left or right.

To delete the character before the cursor, press  $\subset$  (DELETE). You can then insert any new characters you require.

To delete the word before the cursor, press and hold  $\subset$  (DELETE). If you continue to press  $\subset$  (DELETE), you delete the next word, and so on, until you delete all the words.

#### **iTAP—The Dynamic Dictionary**

The dynamic dictionary learns the most recent and the most frequent words that you use. This includes names and acronyms.

If there are words that you do not use frequently, then the dynamic dictionary deletes these first to make room for new words or words that are more frequently used.

The language you specify for the phone determines the dynamic dictionary that it uses (if one is available). See ["Languages" on](#page-107-0)  [page](#page-107-0) 107.

### *How to Enter Text in Numeric Mode*

The keys  $\circled{r}$ ,  $\circled{r}$  to  $\circled{r}$  produce numeric characters only.

#### **Correcting Text**

In Numeric Mode, you can delete one character at a time or you can delete all the text.

Press the left or right-arrow on the Navigation key  $\langle \cdot, \cdot \rangle$  to move the cursor left or right.

To delete the character before the cursor, press  $\epsilon$  (DELETE). You can then insert any new characters you require. To delete all the text, press and hold  $\subset$  (DELETE).

### *The Recent Calls Menu*

This feature allows you to review your most recently used phone numbers. Depending on the option you choose, you can then redial a phone number, store a phone number in your phonebook, delete one or all the phone numbers and even add digits to it.

After you have selected an option, scroll through the list of phone numbers. The different sub-menu options are described in the following sections.

### <span id="page-62-0"></span>*Received Calls*

Select this option to view and redial the phone number of any of the last twenty calls received. In addition, you can add digits to the phone number, and you can store any of the phone numbers in your phonebook.

When you scroll through your last twenty received calls, each call appears with a call position number, for example: 1), 2), 3) … 20).

When you press  $\mathcal{L}$  (View), the phone number is displayed. You can dial the number by pressing Send  $\omega$ .

Press the Menu key  $\equiv$  to select a phone number. You can then scroll through and select one of the following options.

#### **Store**

Select this option to add all the phone number details (including any details you have added) to your phone or SIM memory.

- **1** Scroll through the Entry details and press  $\sum$  (Change).
- **2** Enter or modify the selected entry details, and press  $\subset$  (Done).

The telephone number details will now be stored to your phone or SIM memory.

#### **Delete**

Select this option to delete the selected phone number from your Received Call list.

#### **Delete All**

Select this option to delete all the phone numbers stored in your Received Call list.

#### **Add Digits**

Select this option to add digits to a phone number from your Received Call list. After you have added the necessary digits you can store the phone number by pressing  $\sum$  (Store).

### *Dialed Calls*

Select this option to view and redial the phone number of any of the last twenty calls dialed. In addition you can add digits to the phone number, and you can store any of the phone numbers in your phonebook.

When you scroll through your last twenty dialed calls, each call appears with a call position number, for example: 1), 2), 3) … 20).

**1** Press  $\tau \rightarrow$  (View).

The phone number is displayed.

**2** Dial the number by pressing Send  $\omega$ .

**or**

Press the Menu key  $\text{I}$ . You can then scroll through and select the options (Store, Delete, Delete all and Add Digits) described in ["Received Calls" on page](#page-62-0) 62.

### *Missed Calls*

Select this option to view and redial recently missed calls. In addition, you can add digits to the phone number, and you can store any of the phone numbers in your phonebook

When you scroll through your last twenty missed calls, each call appears with a call position number, for example: 1), 2), 3) … 20).

**1** Press  $\sum$  (View).

The phone number is displayed.

**2** Dial the number by pressing Send  $\omega$ .

**or**

Press the Menu key  $\text{I}$ . You can then scroll through and select the options (Store, Delete, Delete all and Add Digits) described in ["Received Calls" on page](#page-62-0) 62.

#### *NotePad*

Your phone uses a notepad to store the most recent string of digits entered—either for a phone number that you called or for a number that you entered but did not call. The maximum number of digits that you can enter in your notepad is 40.

You can call the number, create a phonebook entry, or perform other operations with the number stored in the notepad.

### *Call Times*

Select this option to see the duration of recent calls.

- The option Last Call displays the time spent on the last call dialed or received. You cannot reset this timer. Times are indicated as: hours, minutes, seconds – (*HH:MM:SS*).
- The option A11 Calls displays the total time spent on dialed and received calls since the last time you reset this option.
- The option Lifetime is used to display total time spent on all calls on this phone. This option cannot be reset.

### *Call Cost*

Select this option to display the cost of your calls or the amount of credit available. The figures are in phone units.

- The option Credit Available displays your remaining credit.
- The option All Call Costs displays the cost of all your chargeable calls.
- The option Last Call Cost displays the cost of your last chargeable call.

# <span id="page-66-0"></span>*The Phone Book Menu*

You can store names and telephone numbers in your "phonebook." These entries are stored on your phone's memory or SIM card memory, and in the Fixed Dial list on your SIM card. Phonebook entries are sorted alphabetically by name.

**Note:** Availability of the Fixed Dial list feature depends on the type of SIM.

Once stored, a number can be quickly retrieved and dialed. Your phone can store up to 300 entries, and the SIM card can store 100 or more entries in the Personal Numbers list. The number of SIM card entries varies depending upon the type of SIM card issued by your Cellular Service Provider.

You can also store up to 40 entries in a Fixed Dial list, if you have this feature. Fixed Dial allows you to limit use of your phone to particular numbers or to country codes, area codes, or other prefixes of your choice.

To see the list of names stored in your phonebook:

- **1** Press the Menu Key  $\text{I}$ .
- **2** Scroll to Phone Book and press  $\sum$  (Select). (You can also access the phonebook from the idle display by pressing  $\subset$  (Ph. Book).)

The phone displays an alphabetically sorted list of stored phonebook entries. To the right of each entry is an icon that indicates whether the entry is stored in your phone's memory or on the SIM card.

- **3** Enter the first letter of the entry, then scroll to the desired entry.
- **4** When you find the desired entry, press  $\mathbf{r}$  (View) to view details of the entry.
- **5** To dial the selected entry, press Send  $\omega$ .

You can also apply any of the Phone Book's menu options on the selected entry by pressing the Menu key  $\textcircled{\tiny{I}}$  and then scrolling through them. The different menu options are described below.

### <span id="page-67-0"></span>*New*

Use the New option to add (store) entries to the phonebook. You can choose to add the new entry to either the phone or SIM card memory locations.

A phonebook entry must include a phone number. All other details are optional.

**1** After you enter the Phone Book, select New.

#### **or**

Scroll to **ENew Entry I**, which is stored as the last entry in the phonebook, and press  $\sum$  (Select). (To locate ENew Entry], scroll up immediately after you enter the phonebook.)

The Entry Details are displayed.

- **2** Press  $\sum$  (Change) to select Name.
- **3** Enter a name for the entry, and press  $\sum$  (OK).

- **4** Press  $\sum$  (Change) to select No.
- **5** Enter the telephone number for the entry, and press  $\square$  (OK).
- **6** Press  $\mathbf{D}$  (Change) to select Memory.
- **7** Press  $\sum$  (Select) to select the memory location displayed by the phone, or scroll to a new location (SIM or Phone) and  $pres \nightharpoonup$  (Select).
- 8 Press  $\sum$  (Record) to add Voice Name. Then record a voice name for the entry, if desired. See ["Recording a Voice](#page-69-1)  [Name for a Phonebook Entry" on page](#page-69-1) 69.
- **9** Press  $\sum$  (Change) to select Group.

This feature allows you to add the selected entry to a Caller Group of your choice. (See ["Caller Groups" on page](#page-74-0) 74 for more information.) When selected, your phone will display the different Caller Groups (Group 1 to Group 10).

- **10** Scroll to the Caller Group in which you want to add the entry and press  $\sum$  (Select) to select the desired Group.
- **11** Press  $\supseteq$  (Change) to select TurboDial.
- **12** Enter a number to assign as a TurboDial key  $(\overline{1\cdot})$  to  $(\overline{3\cdot})$ and press  $\mathcal{L}$  (OK).

**Note:** If the chosen TurboDial number is already assigned to another phonebook entry, your phone displays ID Used.

**13** When you have entered all desired entry details, press  $\subset$  (Done).

**Shortcut:** Enter a phone number in the idle display and press  $\sum$  (Store) to create an entry with the number in the No. field. Then follow the above procedure to enter additional information and store the entry on the phonebook.

**Note:** Phonebook entries stored on the SIM card do not have the Entry Details Voice, Group, or TurboDial. Only Name, No., and Memory can be entered.

#### <span id="page-69-1"></span><span id="page-69-0"></span>**Recording a Voice Name for a Phonebook Entry**

You can record a voice name when you create a new phonebook entry or when you edit a previously stored entry. This enables you to use voice dialing to call the number.

**Note:** For best results, make your voice recording in a quiet location. Hold the phone about four inches (10 centimeters) from your mouth, and speak directly into the phone's microphone in a normal tone of voice.

- **1** When your phone displays Press Record key then say name, press  $\sum$  (Record). Your phone displays Say Name Now.
- **2** Press and release  $\sum$  (**Record**) and say the entry's name (within two seconds).

After you say the name once, your phone prompts you to Press Record key then REPEAT name.

**3** Press  $\supseteq$  (Record). After the prompt Repeat Name Now, say the name in the same way as in the previous step.

If the recording was successful, the message Trained Voice Tag appears on your phone's display.

# *Edit*

Use this option to edit the selected phonebook entry stored on your phone or the SIM card.

When you select this option, the Entry Details appear.

**1** Scroll to the Entry Detail you want to edit and press  $\mathcal{D}$  (Change).

**Note:** The Entry Detail Memory is not available for editing. You can change the memory location of a phonebook entry by selecting the options Copy Entry and Copy Entries.

**2** Edit the required detail, then press the right soft key  $\sum$  (OK).

Edit the entry by following the procedures described in ["New" on page](#page-67-0) 67.

**3** After you enter or change all the required Entry Details,  $pres \nightharpoonup (Done)$  to store the changed entry to the phonebook.

# *Find by Name*

This option is used to find a telephone number from a list of alphabetically sorted phonebook entries. You can begin the search by entering one or more characters from the name you are looking for. If one or more matches are found, they are displayed in alphabetical order.

### *Delete*

This option is used to delete a phonebook entry stored on your phone or the SIM card.

Suppose you want to the delete the phonebook entry Motorola stored on your phone or the SIM card:

- **1** Scroll to Motorola and press the Menu key  $\text{I}$ .
- **2** Scroll to Delete and press  $\mathbf{D}$  (Select).

The phone displays Delete Motorola?.

**3** Press  $\subseteq$  (Yes).

The phone displays Deleted: Motorola.

# *Add Digits*

Use this option to add digits to the end of a phonebook entry's number on your phone or the SIM card.

**1** After you select this option, add digits to the end of the number, then press  $\sum$  (Store) to store the number.

You are prompted to enter the Name field.

- **2** Press  $\mathbf{D}$  (Change).
- **3** Enter the desired name and press  $\mathbf{F}$  (OK).
- **4** Enter other required details, and press  $\mathcal{F}(\mathbb{R})$  after each.
- **5** After you enter or change all required Entry Details, press  $\subset$  (Done) to store the entry in the phonebook.

Before storing the new entry, the phone displays Duplicate Entry ... Store anyway?.

**6** Press  $\subset$  (Yes) to store the entry.

Your phone displays Stored Motorola.
## <span id="page-72-0"></span>*Copy Entry*

Use this option to change the memory location of a phonebook entry. The location can be on either phone or SIM card memory.

**1** Select Copy Entry.

Your phone displays Copy Entry Motorola to SIM?.

**2** Press  $\subseteq$  (Yes) to copy the entry to the new location.

If the entry is stored on the SIM card, the entry is copied to the phone. If the entry is stored on the phone, the entry is copied to the SIM card.

## *Copy Entries*

This feature enables you to copy all entries from phone memory to SIM memory (and vice versa) or from SIM memory to a caller group (and vice versa).

This feature includes the following options:

SIM To Phone Phone To SIM

SIM To CallerGroup

CallerGroup To SIM

## **SIM to Phone or Phone to SIM**

- **1** Select Copy Entries.
- **2** Select either SIM To Phone or Phone to SIM.

Your phone displays Copy all entries?.

**3** Press  $\subseteq$  (Yes). Your phone displays Copying  $\dots$ followed by Copied. When copying is complete, you return to the Phone Book display.

**or**

Press  $\mathcal{F}$  (No). You return to the Phone Book display.

### **SIM to CallerGroup or CallerGroup to SIM**

- **1** Select Copy Entries.
- **2** Select either SIM To CallerGroup or CallerGroup to SIM.

Your phone displays the Caller Groups screen.

- **3** Scroll to the desired Caller Group and press  $\mathcal{I}$  (Select). Your phone displays Copy all entries?.
- **4** Press  $\subseteq$  (Yes). Your phone displays Copying ..., followed by Copied. When copying is complete, you return to the Phone Book display.

**or**

Press  $\mathcal{D}$  (No). You return to the Phone Book display.

## *Phone Capacity*

This option shows the storage capacity of the phone. This option is used to check the number of used and empty phonebook entries in the phone memory.

# *SIM Capacity*

This option displays the storage capacity of the SIM card. This option is used to check the number of used and empty phonebook entries in the SIM card memory.

## *TurboDial List*

This option allows you to view the TurboDial list.

The TurboDial list shows you which phonebook entries are assigned to the different TurboDial keys:

- The number on the left side of the list refers to the TurboDial key.
- The right side shows the phonebook entry assigned to that TurboDial key.
- If no entry is assigned to a Turbodial key, Lempty I is displayed on the right side.

## *Caller Groups*

Caller Groups are used to group certain types of phonebook entries (callers) together, for example, business and personal. Each group can be titled, and a different alert profile can be attributed to groups so that incoming calls to be customized to indicate the type of caller. Your phone has 10 different caller groups.

This feature allows you to display the callers that are assigned to the different groups. You can also add a new entry to a caller group or edit and delete an existing entry from a group.

**Note:** This option is only available for phonebook entries stored on your phone. Phonebook entries stored on your SIM card do not have this functionality.

## **Adding a New Entry to a Caller Group**

- **1** Select the Caller Groups option.
- **2** Scroll through the Caller Groups to the desired one.
- **3** Press  $\sum$  (Select) to select the desired Caller Group.
- **4** Scroll to **ENew Entry J**, which is the last entry in the group, and press  $\sum$  (Select).
- **5** When the Entry Details are displayed, enter your desired changes. (For more information on Entry Details, see ["New" on page](#page-67-0) 67.)

### **Adding an Existing Phonebook Entry to a Caller Group**

You can copy an existing phonebook entry to a caller group.

If the phonebook entry is stored on the SIM card, you must first copy it from the SIM card to phone memory. This is because phonebook entries stored on the SIM card do not include the Entry Details Voice Group and TurboDial. Only Name, No., and Memory can be entered. (See ["Copy Entry" on page](#page-72-0) 72 to copy the entry from the SIM card to phone memory.)

- **1** With the desired phonebook entry in phone memory, scroll to that entry in the phonebook.
- **2** Press the Menu key  $\text{I}$ .

- **3** Scroll to Edit and press  $\sum$  (Select).
- **4** Scroll to Group and press  $\sum$  (Change).
- **5** Scroll to the caller group to which you want to add the phonebook entry, and press  $\mathcal{I}$  (Select).
- **6** Press  $\subseteq$  (Done) to add the new entry to the caller group.

**Note:** To customize caller group Entry Details Name, Ring, Icon, etc., use the Caller Groups submenu. See ["Caller Groups" on](#page-121-0)  [page](#page-121-0) 121.

## **Editing or Deleting an Existing Entry**

To edit an entry or delete an entry from a Caller Group:

- **1** Select the Caller Groups option.
- **2** Scroll through the Caller Groups to the desired one.
- **3** Press  $\supseteq$  (Select) to select the desired Caller Group.
- **4** Scroll to the entry you want to edit or delete and press the Menu key  $\equiv$  to access the following options New, Edit, Delete, and Add Digits.

See the instructions for these options on pages [67](#page-67-0) through [71.](#page-71-0)

# *The Datebook Menu*

The Datebook allows you to schedule and organize events such as appointments and meetings. You can review your schedule of events in chronological order and have the datebook play a reminder alarm for specific events.

**Note:** You must set the correct time and date in order to use the Datebook. See "Time and Date" on [page](#page-151-0) 151 for more information on setting up the time and date.

The Datebook will not play the reminder alarm in these situations:

- during an active call
- while Master Clear or Master Reset are processing
- when the SIM is not inserted
- when the phone is locked
- while you are recording a name tag or voice command
- while you are copying phonebook entries
- while sending a message
- while searching for a network

## *Checking Your Datebook*

After you select Datebook, scroll through the list of events. If no previous events are stored, only [New Event] is displayed.

## **Setting Up a New Datebook Event**

**1** Select **ENew Event 1**, or press the Menu Key  $\equiv$  and select New.

The message Title appears.

**2** Enter a description for your event.

When you display entry methods, you will see an option called Quick title. This option displays a list of predefined titles. Select this option to choose a predefined titles such as Meeting, Appointment, Presentation, Conference call, Breakfast, Lunch, etc.…

To choose the desired text entry method, press the Menu  $key \subseteq$ , scroll to the desired method and press Delect). (See "Choosing a Text Entry Mode" on [page](#page-57-0) 57 for more information.)

- **3** After you enter the description, press  $\mathcal{F}$  (OK).
- **4** Enter the time and date in a similar way. (See "Time and Date" on [page](#page-151-0) 151 for more information on setting up the time and date.)

When the time and the date are set, your event is stored and will be displayed in the list of events of the datebook.

## **Datebook Event Options**

When you store an event in your datebook, pressing the Menu key  $\equiv$  will offer you the following options:

New Adds an event to your datebook.

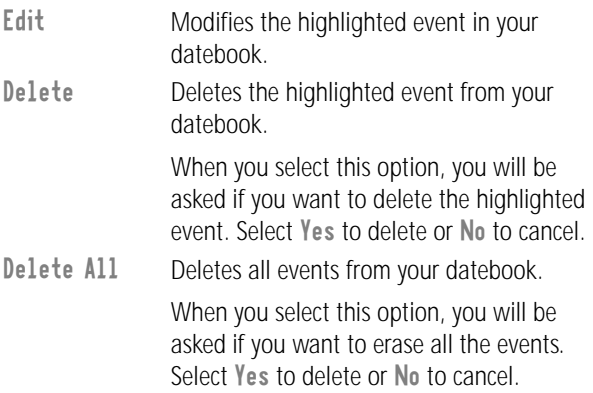

**Note:** You can view the details of any datebook event by scrolling through the datebook and pressing  $\sum$  (View).

## *The Fun Menu*

The Fun menu includes three submenus: Games, Animation, and Wallpaper. These are described in the following sections.

## *Games*

Your phone contains five games that you can play between phone calls.

If you are playing a game and get an incoming call or alert, the game is automatically paused. You can resume the game later.

If you receive an SMS message, your phone beeps, an envelope icon is displayed, and the game continues.

Game scores will not be saved during an incoming event (such as a call or alert) or when you quit or exit the game before the game ends. Games scores are saved only when:

- a game is played until the end (and you see Game Over) **and**
- the final score is one of the highest scores for that game

To play a game:

- **1** Select Games.
- **2** Scroll to the game you want to play and press  $\sum$ (Select).

The following options appear:

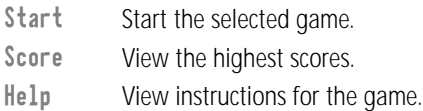

**3** To end a game at any time, press the left soft key  $(\leq \zeta)$ .

### **Racing**

The goal of this game is to avoid an accident. The car speed increases with the score. You earn three to six points for avoiding an accident.

Press the  $\langle \cdot \cdot \rangle$  (left-arrow) or  $\mathbb{R}$  key to steer to the left.

Press the  $\widehat{(\cdot)}$  (right-arrow) or  $\widehat{(\cdot)}$  key to steer to the right.

Press the  $\omega$  key to pause and restart.

Press the left soft key ( $\subset$ ) or the end key  $\circledcirc$  to end the game. You can resume the game later.

The game ends when you hit another car.

## **Memory**

The goal of this game is to memorize the order of flashing squares on the display. Each time you correctly match a sequence, the game becomes more difficult.

When you select this game, your phone displays a grid of nine squares. Each square represents a key on your phone's keypad, from  $\circled{1\circledcirc}$  through  $\circled{1\circledcirc}$ .

Press the number keys in the same order that the corresponding squares light up. If you press the correct keys in the correct order, you progress to the next level. (Press the  $\circled{e}$  key to repeat the order.)

You have three chances to make a mistake.

Press the left soft key ( $\subset$ ) or the end key  $\circledcirc$  to end the game. You can resume the game later.

## **Torpedo**

The goal of this game is to destroy the submarines before they destroy your battleship. You earn one to two points for each submarine you destroy.

Press the  $\odot$  (left-arrow) or  $\ddot{\bullet}$  key to move the ship to the left.

Press the  $(\cdot)$  (right-arrow) or  $\epsilon$  key to move the ship to the right.

Press  $\circled{s}$  or  $\circled{.}$  (up-arrow) to drop a bomb.

Press the  $\circledcirc$  key to pause and restart.

Press the left soft key ( $\subset$ ) or the end key  $\circledcirc$  to end the game. You can resume the game later.

If your ship is hit by a torpedo, the ship is destroyed and the game is over.

## **Smack**

The goal of this game is to hit the mouse as it pops out of a hole. The time limit is three minutes. You earn one to five points for each mouse you hit.

Press the number key (from  $\circled{1}$  through  $\circled{1}$ ) to hit the mouse in the corresponding hole. For example, press  $\circled{1}$  to hit the mouse if it pops up in hole 1.

Press the  $\omega$  key to pause and restart.

Press the left soft key ( $\subset$ ) or the end key  $\circledcirc$  to end the game. You can resume the game later.

## **Magic**

The goal of this game is to match three or more stones in a row. column, or slope. You earn one point for each match.

Press the  $\binom{1}{k}$  (left-arrow) or  $\binom{4}{k}$  key to move to the left.

Press the  $\odot$  (right-arrow) or  $\epsilon$  key to move to the right.

Press  $\circled{s_{\min}}$  or  $\circled{.}$  (up-arrow) to rotate the order.

Push  $\epsilon \gg$  or  $\langle \cdot \rangle$  (down-arrow) to push down fast.

Press the  $\circledcirc$  key to pause and restart.

Press the left soft key ( $\subset$ ) or the end key  $\circledcirc$  to end the game. You can resume the game later.

The game ends when the stones pile up to the top of the screen.

## *Animation*

Your phone has three predefined animations that will be displayed as a screen saver in the idle mode after a specified time. Your phone also has two empty locations where you can store downloaded animations of your choice.

**1** Press  $\supseteq$  (Select) to select the Animation submenu.

Your phone displays a list of the three predefined screen saver animations and the two empty locations.

The checkmark to the left of an animation indicates that the animation is currently activated. Your phone is always set to use one of the animations as the screen saver.

**2** Scroll to the desired animation and press  $\Box$  (Option) to access the menu options described in the following sections.

### **Play**

Select this option to play the highlighted screen saver animation. Press any button to stop the animation.

### **Set as screen saver**

Select this option to set the highlighted animation as the screen saver.

#### <span id="page-84-0"></span>**Screen saver setting**

Select this option to set up the screen saver animation displayed when your phone is idle for a specified amount of time. When you select this option, your phone displays the following options:

On Turns on the selected screen saver. Off Turns off the selected screen saver. Idle Time Sets the idle time of the screen saver. When the phone has been idle for this specified time, the screen saver animation will automatically turn on. When you select this option, you will be prompted to enter a value between 1 and 5, which represents the idle time in minutes.

### **Download a New Screen Saver Animation**

To download a new animation, scroll to an empty location under the Animation submenu and press  $\Box$  (Option). The following options are displayed:

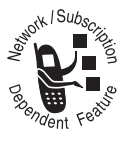

### **Download**

Select this option to download a new screen saver animation. After you select this option, your browser connects to the Web address in the Setup URL option (below).

#### **Setup URL**

Select this option to set up the URL (*Uniform Resource Locator*) for downloading a screen saver animation. After you select this option, you are prompted to enter a valid Web address or URL.

When you are on the desired site, select and download the desired screen saver to your phone. You can save and set the downloaded screensaver as your current one. You can also delete it.

### **Screen Saver Setting**

This option allows you to set up the screen saver animation displayed if your phone is idle for a specified amount of time. (See "Screen Saver Setting" on [page](#page-84-0) 84.)

## *Wallpaper*

Wallpaper is a pattern or picture that is stored on your phone and can be set to be used as the screen background for the idle display. Your phone contains five predefined wallpapers and five empty locations for storing downloaded wallpapers. You can delete downloaded wallpapers but not predefined ones.

When you select the Wallpaper submenu, your phone displays a list of the five predefined wallpapers and the five empty locations. A checkmark to the left of a wallpaper indicates that the wallpaper is currently activated.

Your phone is always set to one of the wallpapers.

When you scroll to a wallpaper and press  $\mathcal{I}$  (Option), the following options are displayed:

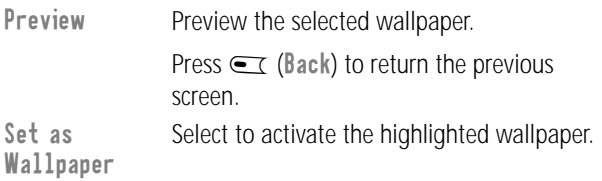

Set Layout Choose from center or tile layout. This option is available only for the current wallpaper in use.

### **Download New Wallpaper**

**1** Scroll to one of the empty wallpaper locations and press  $\mathbf{I} \bullet$  (Option).

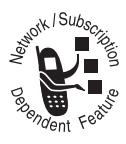

- **2** Select Download to display these options
- Default Download wallpaper from the default Web address. When you select this option, your phone connects to that address. User defined Download wallpaper from a Web address that you specify. When you select this option, you are prompted to enter a valid Web address or URL. Enter the address and press  $\Box$  (OK). Your browser connects to that address.
- **3** When you are on the specified site, select and download the desired wallpaper to your phone. You can save and set the downloaded wallpaper as your current one. You can also delete it.

# *The Messages Menu*

This menu allows you to adjust the message settings and view or manage the various types of messages your phone can receive and/or send.

Your phone supports three GSM messaging features: SMS, EMS, and Cell Broadcast.

## *SMS and EMS Messages*

The Short Message Service (SMS) allows you to send and receive short text messages.

The Enhanced Message Service (EMS) allows you to send and receive text messages with icons, animations, and ringtones.

#### **Notes:**

- The recipient's phone may be unable to display the pictures or play the sounds inserted into your message.
- You cannot send messages with pictures or sounds to an email address.

In order to send and receive messages, you need to set up your inbox. See ["Message Setup" on page](#page-107-0) 107. (Your service provider may have already done this for you.)

When a message is received, your phone:

- Plays a short alert tone (which can be set on or off in Profile Setting).
- If in idle mode, displays the animated new-message icon.

• Stores the message for later viewing, if there is space. If there is not enough space, the  $\equiv$  icon will flash. You must remove one or more messages before the message can be stored.

**Note:** Your Cellular Service Provider will transmit a message for a limited amount of time. If a memory location is not made available before the message is removed from the network, then you will not be able to receive or read it.

- Displays You have new Messages!.
- **1** Press  $\mathbf{D}$  (**Read**) to display the New Message Menu.

This displays the number of new messages received.

**2** Press  $\mathbf{D}$  (Select) to go to Text Msg Inbox.

The new message is highlighted and has the highest message number (shown on the left of the display). If the message was sent by someone whose name is stored in your phonebook, this name is displayed after the message number. Otherwise, the phone number is displayed after the message number.

**3** Press  $\text{I}$  (Read) to read the message.

## <span id="page-88-0"></span>*Receiving Cell Broadcast Messages*

Cell broadcast messages are general messages that your service provider broadcasts to all phones in a geographic area. Your phone can only receive a cell broadcast message when it is in idle mode.

Messages are broadcast in numbered *channels*. For example, channel 050 might be for local weather, traffic reports or stock market prices. Contact your service provider for a list of available channels and the information they provide.

When a cell broadcast message is received, your phone displays the notification New Info Service Message.

Press  $\mathcal{D}$  (Read) to open the broadcast message. Scroll through the cell broadcast message from the beginning.

To remove the message from the display, press  $\mathcal{F}$  (Back).

## *Using the Messages Menu*

From the idle display, you can access the Messages menu in two ways:

• Press the Menu Key  $\text{I}_2$ , scroll to Messages, and press  $\mathbf{D}$  (Select).

**or**

• Press  $\mathbf{D}$  (Message).

The phone displays the different message menu options. Scroll to the desired menu option.

## <span id="page-89-0"></span>*Create Message*

This option allows you to create or modify text messages.

**Note:** If the editor was interrupted during editing, that message is displayed when you select Create Message. Press  $\epsilon$ (Delete) to delete it character by character, or press and hold  $\epsilon$  (Delete) to delete the whole message and start a new one.

Press the Menu key  $\textcircled{r}$  to access the following Create Message options.

## <span id="page-90-0"></span>**Send**

This option allows you to send the message that you create.

**1** Select Send from the Create Message menu.

Your phone displays Send To:.

**2** Enter the phone number from the keypad.

#### **or**

Press the Menu key  $\supseteq$  to display these two options:

- Phonebook—Select this option to scroll through the phonebook and select message recipients. Use the right soft key  $\sum$  to add recipients to, or delete recipients from, the recipients list. When you complete your recipients list, press  $\subset$  (Done).
- Caller Groups—Select this option to scroll through your caller group entries and select message recipients. When you select a caller group, use the right soft key  $\sum$  to add recipients to, or delete recipients from, the recipients list. When you complete your recipients list, press  $\subset$  (Done).

**Note:** The maximum number of recipients is 20.

**3** Press  $\supseteq$  (Send) to send the message.

Your phone displays Send Msg Now?.

**or**

Press  $\epsilon$  (Change) to change the recipients. (See the previous step for instructions.)

**4** Press  $\subseteq$  (OK) to send the message.

Your phone displays Sending... followed by a confirmation message.

**Note:** Messages that you send are stored in the Message Outbox. A tick mark at the front of the message indicates that the message was successfully sent. A cross mark at the front of the message indicates that it was NOT sent.

## <span id="page-91-0"></span>**Insert Media**

This option allows you to add media to your message. When selected, you can choose between the following options:

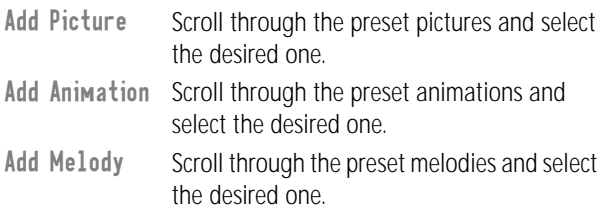

## **Quick Notes**

This option allows you to choose a message from a list of predefined messages. These predefined messages are called *Quick Notes*.

**1** Select Quick Notes from the Msg Editor.

Your phone displays the list of Quick Notes.

- **2** Scroll to the desired Quick Note and press  $\sum$  (Select) to include it in your message.
- **3** To send this message, follow the instructions in ["Send" on](#page-90-0)  [page 88](#page-90-0).

## **Save to Drafts**

This option allows you to save the current message to your draft folder. (See ["Draft Folder" on page](#page-104-0) 104.) When you select this option, your phone will display Are you Sure?. Press  $\subset$  (OK) to save the message to the draft folder.

## **Entry Method**

This option allows you to select the desired text entry method. For a detailed information about the entry methods, see ["How to](#page-55-0)  [Enter Text on Your Phone" on page](#page-55-0) 55.

**1** When you complete your message, press  $\mathbf{I}$  (OK).

Your phone displays Send To:.

- **2** Enter the phone number by using the keypad or by pressing the Menu key  $\text{I}$  and then selecting a number from the Phone Book or Caller Groups.
- **3** Press  $\mathbf{D}$  (OK) to send the message.

### **Remove Media**

This option is available only if you have already added media to the current message. It allows you to remove the previously added media from your message. When selected, a list will display the currently added media, select the one you want to remove.

## **Preview**

This option is available only if you have already added media to the current message. It allows you to preview your message.

When selected, your phone will display your message.

- Scroll up or down in the message using the  $\odot$  Navigation key.
- Press  $\sum$  (More) to interrupt the preview (stop the animation or melody).
- Press  $\subset$  (Done) to show the previous screen.

For any EMS message being sent, your phone displays the actual number of SMS messages that will be sent.

## **Message Editor Constraints**

- Enter text first, followed by any media objects you wish to include. You cannot enter text after you have inserted an object. (To enter more text, you must delete all the media objects.)
- An EMS message can include only one of each type of media object (picture, animation, and sound), with a maximum of three media objects.
- When you enter a media object into a message, you can only view message text and media object(s) by selecting the preview feature.

## *Message Inbox*

This option allows you to display a list of the received messages. A received message may contain an icon, animation, and ringtone. Messages are sorted from newest (highest message number) to oldest (lowest message number, which is 1).

Scroll to the message you want and press  $\mathcal{I}$  (Read) to open and read it.

Press the Menu key  $\equiv$  to access the following message inbox options.

## **Reply**

This option allows you to reply with a message.

When you select this option, you can press the Menu key  $\equiv$  to access the Create Message options. (See ["Create Message" on](#page-89-0)  [page](#page-89-0) 89.)

## **Call Back**

This option can be used to call:

- the person who sent you the message
- a number included in quotes in the message

This option will work only with a single SMS text message.The number must include a minimum of 3 digits, but cannot exceed 20 digits. The number may NOT include the w (wait),  $\mathbf{p}$  (pause), or other special symbols  $(*, *)$ .

## **Forward**

This option allows you to forward the received message to a phone number you enter, to recipients stored in your phonebook, or to recipients in a Caller Group.

**Note:** If the message is not enabled for forwarded, Message Cannot Be Forwarded will be displayed.

### **Store Number**

This option allows you to store the sender's phone number to your phonebook. Your phone will display the Entry Details. Enter the required entry details and press  $\subset$  (Done) to store the phone number in your phonebook.

### **Delete**

This option will delete the currently selected message.

### **Delete All**

This option allows you to delete all received messages whether they have been read or not.

**Note:** Once deleted, messages are NOT retrievable.

### **Go to Next Message**

This option will scroll to the next message (currently message number –1) in the message inbox and open it.

If you are currently reading the last message in the message inbox then this option will take you back to the top of the list.

## **Extract Media**

This option allows you to extract any pictures, animations, or iMelody ringtones included with a received message.

Predefined (EMS standard) pictures, animations, and ringtones cannot be extracted. These are EMS standards and are kept on all phones that support EMS. Predefined pictures and animations are displayed according to the receiving phone's manufacturer's specifications.

You can save media elements in the Media Library and then include them in outgoing messages (unless they are marked as "non-distributable"). See ["Insert Media" on page](#page-91-0) 91.

**Note:** You can delete these media elements or replace them with new elements as needed.

## **Extracting and Saving a Picture**

- **1** In the Message Inbox, select the EMS message and press the menu  $\text{I}$  key.
- **2** Scroll to the Extract Media menu and press  $\mathbf{P}$  (Select).

The Extract Media menu is displayed.

**3** Scroll to the picture you want to extract and press  $\mathbf{D}$  (Select).

Your phone displays the Save Picture menu.

- **4** Scroll to Add New and press  $\sum$  (Select).
- **5** Enter a name for the picture and press  $\mathcal{F}$  (OK).

### **Extracting and Saving an Animation**

- **1** In the Message Inbox, select the EMS message and press the menu  $\text{I}$  key.
- **2** Scroll to the Extract Media menu and press  $\sum$  (Select). The Extract Media menu is displayed.
- **3** Scroll to the animation you want to extract and press  $\supseteq$  (Select).

Your phone displays the Save Animation menu.

- **4** Scroll to Add New and press  $\sum$  (Select).
- **5** Enter a name for the animation and press  $\mathcal{F}$  (OK).

### **Extracting and Saving a Melody**

- **1** In the Message Inbox, select the EMS message and press the menu  $\text{I}$  key.
- **2** Scroll to the Extract Media menu and press  $\sum$  (Select). The Extract Media menu is displayed.
- **3** Scroll to the melody you want to extract and press  $\mathbf{D}$  (Select).

Your phone displays the Save Melody menu.

- **4** Scroll to Add New and press  $\sum$  (Select).
- **5** Enter a name for the melody and press  $\mathcal{F}$  (OK).

### **Extracting and Saving a Picture as a Caller Group Icon**

**1** In the Message Inbox, select the EMS message and press the menu  $\text{I}$  key.

- **2** Scroll to the Extract Media menu and press  $\sum$  (Select). The Extract Media menu is displayed.
- **3** Scroll to the picture you want to extract and press  $\mathbf{D}$  (Select).

Your phone displays the Save Picture menu.

- **4** Scroll to Save Group Icon and press  $\sum$  (Select). The My Icon screen is displayed.
- **5** With ENew Icon I highlighted, press  $\sum$  (Save).
- **6** Enter a name for the Caller Group icon, and press  $\sum$  (OK).

#### **Extracting and Saving a Ringtone**

- **1** In the Message Inbox, select the EMS message and press the menu  $\text{I}$  key.
- **2** Scroll to the Extract Media menu and press  $\sum$  (Select). The Extract Media menu is displayed.
- **3** Scroll to the melody you want to extract and press  $\mathbf{D}$  (Select).

Your phone displays the Save Melody menu.

- **4** Scroll to Save Ringtone and press  $\sum$  (Select). The My Tones screen is displayed.
- **5** With  $\Box$  **Fight** New Tone  $\Box$  highlighted, press  $\Box$  (Save).
- **6** Enter a name for the ringtone and press  $\mathcal{F}$  (OK).

## *Quick Notes*

This option allows you to choose a message from a list of predefined messages. These predefined messages are called *Quick Notes*. When you select this option, your phone displays a list of ten predefined Quick Notes, along with the option **ENew** Duick Note] where you can store a Quick Note that you create.

## **Sending a Predefined Quick Note**

**1** Select Quick Notes from the Messages menu.

Your phone displays the list of Quick Notes.

- **2** Scroll to the desired Quick Note and press  $\sum$  (Read) to open and read it.
- **3** To send the opened Quick Note, press  $\sum$  (Send).

Your phone displays Send To:.

**4** Enter the phone number by using the keypad.

**or**

Press the Menu key  $\text{I}$  and select a number from the Phone Book or Caller Groups.

**5** Press  $\mathbf{D}$  (OK) to send the Quick Note.

Your phone displays Send Msq Now?.

**6** Press  $\subseteq$  (OK) to send the Quick Note.

Your phone displays Sending..., followed by a confirmation message.

### **Create Your Own Quick Note**

**1** Select Quick Notes from the Messages menu.

Your phone displays the list of Quick Notes.

**2** Scroll to **ENew Quick Notel and press**  $\sum$  **(Select).** 

To go quickly to **ENew Quick Note 1**, press  $\odot$  (up-arrow) after you enter the Quick Notes submenu.

**3** Enter your own Quick Note. When finished, press  $\mathcal{F}$  (OK) to store it.

The Quick Note that you created is now displayed along with the predefined ones.

## **Edit, Delete, or Send a Quick Note That You Create**

**1** Select Quick Notes from the Messages menu.

Your phone displays the list of Quick Notes.

- **2** Scroll to the Quick Note you created, and press the Menu  $key \subseteq D$ .
- **3** Select one of the following options that are now displayed:

New—Create a new Quick Note.

Edit—Modify the selected Quick Note.

Delete—Delete the selected Quick Note from the list. When prompted, select Yes to delete the note or No to cancel the deletion.

Send—Send the selected Quick Note.

# *Chat*

This option allows you to have a conversation with other people using text messages.

When selected, you can choose between the following options:

## **Start Chat**

This option allows you to start a chat.

**1** When prompted to enter a nickname, press the Menu  $key \equiv$  to select the required text entry method. (See ["Choosing a Text Entry Mode" on page](#page-57-0) 57 for more information.)

Then enter your nickname for the chat and press  $\mathcal{F}$  (OK).

**2** Enter your chat message.

Press the Menu key  $\text{I}$  to display an additional entry method called Quick Notes. This option displays a list of predefined notes that you can enter in your chat message.

- **3** When finished entering your chat message, press  $\sum$  (OK).
- **4** Enter the other party's phone number or look it up in the phonebook.
- **5** Press  $\sum$  to send the chat message.
- **6** After you send your chat message, you can:
	- Suspend the chat by pressing  $\subset$  (Suspend).

#### **or**

• Continue the chat by pressing  $\mathcal{F}$  (Chat).

### **Responding to a Chat Invitation**

While your phone is in idle mode and is not already in a chat session, you may receive a chat invitation. When you see the invitation prompt, accept the invitation by pressing  $\Box$  (Accept) and begin the chat session.

### **Resume Chat**

If you receive an incoming call during a chat session, the session is interrupted. You can resume the session by selecting this option.

### **End Chat**

Ends an active chat. This option also allows you to end a previously suspended chat.

### **History**

This option allows you to see the previous chat messages.

### **Clear History**

This option allows you to delete all previous chat messages.

## <span id="page-102-0"></span>*Message Outbox*

This option is used to view and manage any outgoing messages. These do not include messages forwarded from the inbox, outbox, or the draft folder.

When selected, this option will display a list of your outgoing messages. The messages in the message outbox are sorted from newest (highest message number) to oldest (lowest message number, which is 1).

**Note:** When the outbox is full and you send a new message, your phone automatically deletes the oldest SMS message from the outbox to make room for the new one. You must manually delete EMS messages.

Scroll to the message you want and press  $\mathcal{I}$  (Read) to open and read the selected message.

Press the Menu key  $\equiv$  to access the following message outbox options.

### **Send**

This option allows you to send out the selected message to a phone number you enter, to recipients stored in your phonebook, or to recipients in a Caller Group.

### **Delete**

This option will delete the currently selected message.

### **Delete All**

This option allows you to delete all the messages that are stored in the message outbox

**Note:** Once deleted, messages are NOT retrievable.

### **Go to Next Message**

This option will scroll to the next message (currently message number –1) in the message outbox and open it.

If you are currently reading the last message in the message outbox, then this option will take you back to the top of the list.

## <span id="page-104-0"></span>*Draft Folder*

This option is used to view and manage any outgoing messages created with the Create Message menu.

**1** From the Message menu, scroll to and select Draft Folder.

Your phone displays a list of your drafts.The messages in the draft folder are sorted from newest (highest message number) to oldest (lowest message number, which is 1).

**2** Scroll to the message you want and press  $\sum$  (Read) to open and read it.

**or**

Press the Menu key  $\text{I}$  to access the options Send, Delete**,** Delete all, and Go to Next Message. (See ["Message Outbox" on page](#page-102-0) 102 for more information about these options.)

## *Media Library*

This option allows you to view different media that you can add to a message.

You cannot edit or delete preloaded pictures, animations, or melodies. You can only delete media that you have created or extracted.

**Note:** When you include a predefined picture or animation in an outgoing message, it may not look the same on the receiving phone. Differences in how predefined pictures and animations are displayed result from differences in phone manufacturers.

When selected, the following options are available.

#### **Pictures**

Select this option to scroll through the pictures and view the selected one.

### **Animations**

Select this option to scroll through the animations and view the selected one.

### **Melodies**

Select this option to scroll through the melodies and hear the selected one.

To add media to an outgoing message, see the option Insert Media in ["Create Message" on page](#page-89-0) 89.

## <span id="page-105-0"></span>*Voicemail*

This option will make a call to the current voicemail number.

The voicemail number is entered using the "Voicemail Number" option. (See ["Voicemail Number" on](#page-107-1) page 107.)

## *Cell Broadcast*

This option determines the cell broadcast settings. See also ["Receiving Cell Broadcast Messages" on](#page-88-0) page 88.

### **Service**

This option allows you to switch the Cell Broadcast feature on or off. The options are

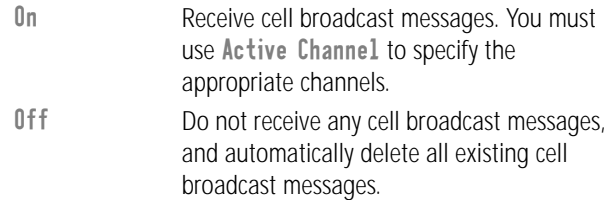

#### **Active Channels**

This option allows you to select up to five different channels for receiving cell broadcast messages. If you modify a channel, you also remove any message associated with it.

**1** When you select this option, scroll to the active channels you require (1-5), then press  $\mathcal{I}$  (Select).

The phone prompts you to Enter Channel No:.

**2** Enter the channel number and press  $\sum$  (OK).

The phone stores the channel details and returns you to the active channel list.

**3** Press the Menu key  $\equiv$  for the following options:

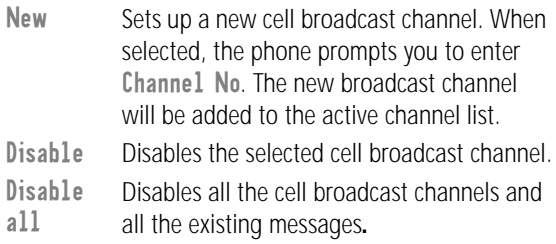

Contact your service provider for a list of available channels and the information they provide.

#### **Languages**

This option allows you to select different languages for all Broadcast messages. When you select a language all broadcast messages will be in the selected language (if available).

## <span id="page-107-0"></span>*Message Setup*

This option allows you to set up your message inbox so you can send and receive messages.

### <span id="page-107-1"></span>**Voicemail Number**

This option is used to enter a phone number, which will be used by the Voicemail option. (See ["Voicemail" on page](#page-105-0) 105.)

If there is already a Voicemail Number, it is shown in the display. This can be used, modified or deleted as desired.

### **Service Center**

Before you can send any messages, you must use this option to enter your Message Service Center number. This number is obtained from your Cellular Service Provider.

If there is already a Message Service Center number, it is shown in the display. This can be used, modified or deleted as desired.

**Note:** Remember to add the + symbol and the appropriate country code prefix to the phone number.
### **Expiry Period**

You can use this option to specify the maximum time, in days, your unforwarded messages are to remain with the Message Service Center before being deleted. When you select this option, the current expiry period is displayed. (The default is one day.)

The maximum value you can enter is 9999, although the real limit depends on your Message Service Center.

#### **Outgoing Message Type**

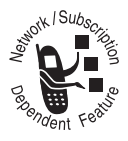

This option can be used to specify the format of your outgoing messages. You can select from the following message types: SMS (default), Fax, Email, or Page.

# *The Quick Access Menu*

Although the features in your phone are available through easy access menus, some of the most commonly used features are also available in the Quick Access menu. Each feature in the menu is allocated a number from 1 to 9.

To use a Quick Access feature, you can use any of the following methods:

• Press the up-arrow on the Navigation key  $\langle \cdot \rangle$  in the idle display, then enter the number of the feature.

- Press the down-arrow on the Navigation key  $\widehat{C}$  in the idle display, then say the Voice Tag name after the tone. For best results, use in an area with minimal wind or background noise. See ["Using a Voice Command for a Quick Access](#page-52-0)  [Feature" on page](#page-52-0) 52.
- Press the Menu key  $\text{I}$ , scroll to and select the Quick Access menu, then enter the number of the feature.

### *Customizing the Quick Access Menu*

You can change the features and the position of the features available in the Quick Access menu to suit your personal preferences.

To customize the menu, use the option Quick Access Setup in the Settings menu (see ["Assign to Quick Access Item" on](#page-131-0)  [page](#page-131-0) 131) or you can use the Quick Access menu:

- **1** Press the up-arrow on the Navigation key  $\langle \cdot, \cdot \rangle$  in the idle display, then scroll up or down to the menu item you wish to change.
- **2** Press and hold  $\sum$  (Select) to access the Function List. The currently selected function is displayed.
- **3** Scroll through the list until you find the feature you wish to store in the Quick Access menu, then press  $\mathbf{I} \ni$  (Pick).

The newly selected feature replaces the former feature and will now appear in the Quick Access list.

# *The Browser Menu*

The Wireless Application Services (WAP) browser is suitable for interaction with services such as on-line reservations, e-commerce and banking. It can also be used for accessing information such as stock prices, and sports news.

Using the WAP Browser is very similar to the way you would use a traditional web browser.

The browser allows you to:

- Connect to the internet and interact with specially designed WAP services
- View pages on the Internet designed specifically for WAP services

The option of surfing the Internet depends on the availability of this service from your Cellular Service Provider and whether you have subscribed to the service.

Before you can start using the WAP browser, you must configure your phone to use this service. See ["WAP Profile" on page](#page-122-0) 122. Your service provider may have already done this for you.

Internet surfing and data transfer is greatly enhanced by using the high speed General Packet Radio Service (GPRS) functionality. GPRS availability depends on your Cellular Service Provider and whether you have subscribed to the service.

## <span id="page-110-0"></span>*Using the Browser*

To launch the browser:

**1** Press the Menu key  $\equiv$ .

**2** Scroll to and select the browser.

This launches your Web session.

**Note:** Your phone will use a GPRS network connection if it is available. If not, you will be asked if you want to use a standard voice channel. Your network connection charges may vary depending on the type of connection used.

Editing text in a mobile internet session is similar to editing text in all other phone features. You can delete a character by using the End key  $\circled{3}$ . You can use the Menu key  $\circled{1}$  to access browser features. You can use the Navigation key  $\langle \cdot, \cdot \rangle$  to scroll up and down and side to side.

### *Making and Receiving Calls During a Mobile Internet Session*

If you want to make a call, you must end the mobile internet session. Then make the call in the usual way.

When you receive a voice call during a mobile internet session, the session ends. You then have the option to answer or ignore the incoming call.

### *Ending a Mobile Internet Session*

To end a session press and hold the Menu key  $\equiv$ , or select the Exit option.

## *The Accessories Menu*

The Accessories menu includes three submenus: Calculator, Service Dial, and Fixed Dial. These submenus are discussed in the following sections

### *Calculator*

The phone includes a calculator, which can also be used for currency conversions

#### **Calculating Numbers**

- **1** Press the number keys to enter a number in the calculator.
- **2** Scroll right or left to highlight a calculator feature.
- **3** Press  $\sum$  (Select) to perform the highlighted feature.

The calculator can perform the following functions:

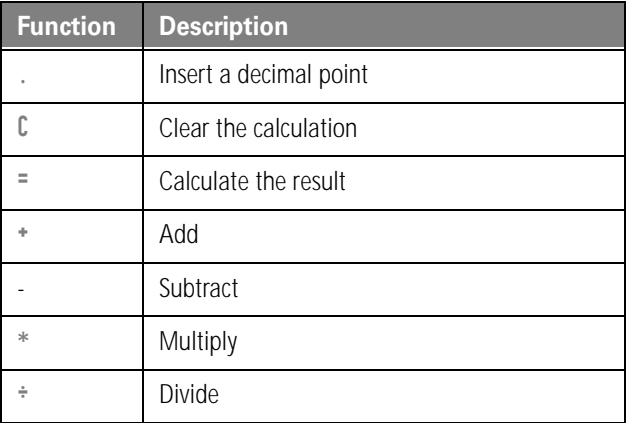

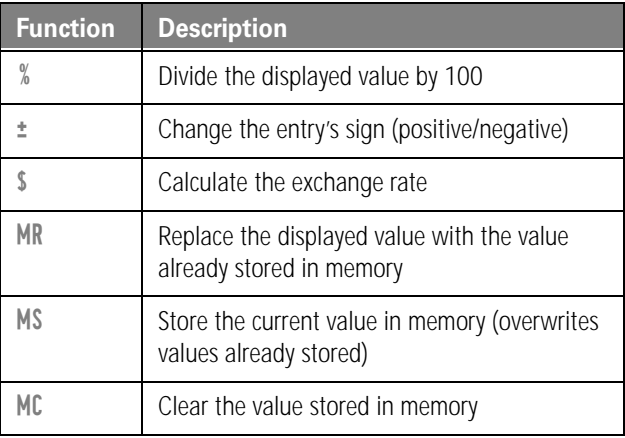

#### **Converting Currency**

The currency converter works just like the calculator, but uses the \$ (currency) feature:

- **1** Press the Menu key  $\text{I}$  and then  $\text{I}$  (Select) to select the Exchange Rate feature.
- **2** Press the number keys to enter the exchange rate.
- **3** Press  $\mathbf{D}$  (OK) to store the exchange rate.
- **4** Press the number keys to enter the amount to convert (amount to multiply by the exchange rate).
- **5** Scroll to and highlight the \$ feature.
- **6** Press  $\sum$  (Select) to perform the conversion.

### *Service Dial*

Availability of this menu depends on whether your service provider has included this information on your SIM card.

Service Dial enables you to dial pre-programmed numbers stored on your SIM card. Your service provider can program your SIM card with numbers for services such as taxi companies, restaurants, and hospitals. You are not able to modify Service Dial numbers.

- **1** After you select Service Dial from the Accessories menu, scroll through the list of Service Dial phone numbers to the one you want.
- **2** Call the selected number by pressing  $\sum$  (Call) or by pressing Send  $(Q)$ .

### <span id="page-114-0"></span>*Fixed Dial*

This feature allows you to limit use (typically third-party use) of your phone to a predefined list of telephone numbers or, if you wish, to a list of country codes, area codes, or other prefixes of your choice.

When Fixed Dial is switched on, you can only dial numbers stored (or whose prefix is stored) in the Fixed Dial list. If you try to dial other numbers (except the emergency number) the phone will not respond and nothing will happen. You will not be able to make fax or data calls.

To make a call when Fixed Dial is switched on, either dial the number manually, or select it from the Fixed Dial list and press Send  $\omega$ .

Up to 40 entries can be stored in the Fixed Dial list. The list is stored on your SIM card.

**Note:** Availability of the Fixed Dial menu depends on the type of SIM card. The number of fixed dial entries is dependent on the type of SIM card you have in your phone.

### **Switching Fixed Dial On or Off**

To switch Fixed Dial on or off:

- **1** Select Security in the Settings menu.
- **2** Scroll to and select Fixed Dial.
- **3** When prompted, enter your SIM PIN2, and press  $\mathcal{F}(\mathbb{C})$  (OK) to confirm.

**Note:** If you enter an incorrect SIM PIN2 more than two times, the SIM PIN2 becomes blocked. See [page](#page-143-0) 143 for information on unblocking the SIM PIN2.

- **4** Complete your selection:
	- On-Switches Fixed Dial on.
	- Off—Switches Fixed Dial off.

When Fixed Dial is on, you can only dial numbers that are stored in the Fixed Dial list.

#### **Making a Call from the Fixed Dial Menu**

- **1** After you select the Fixed Dial menu, scroll through the numbers in the Fixed Dial list to the number you want.
- **2** Press Send  $\textcircled{e}$  to make the call.

### **Adding a Fixed Dial Entry**

- **1** After you select the Fixed Dial menu, select **ENew Entry** 1.
- **2** When prompted, enter your SIM PIN2, phone number, and name.

#### **Additional Fixed Dial Options**

After you select the Fixed Dial menu, press the Menu key  $\equiv$  to access the following options:

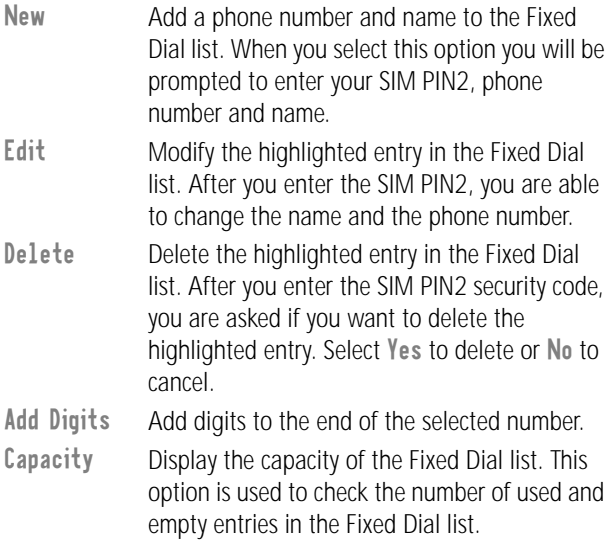

# *The Settings Menu*

The Settings menu allows you to view and manage your phone's setup. The Settings menu options are described below.

## *Profile Setting*

A *profile* is a group of settings that are designed to suit a certain environment. For example, when you go to a meeting, you can choose the Meeting Mode profile, and your phone will use a number of settings that suit it.

Press  $\sum$  (Select) to select the Profile Settings menu. You can then choose from the following six profiles:

- General Mode
- Meeting Mode
- Outdoor Mode
- Car Mode
- Customized Mode
- Party Mode

The checkmark at the left side of a profile indicates that the profile is currently activated. Your phone is always set to one of the six profiles. When you buy your phone, it is set to the General Mode profile.

**Note:** All profile settings can be edited. All profile names except General Mode can be renamed.

Scroll to the desired profile and press  $\sum$  (Select) to select the profile. Then select the desired option:

### **Activate**

Press  $\mathcal{D}$  (Select) to activate the selected profile.

### **Edit**

Select this option to change the settings of the selected profile. A list of profile settings appears. Scroll to the setting you want to change, and select it.

The profile settings are:

<span id="page-118-0"></span>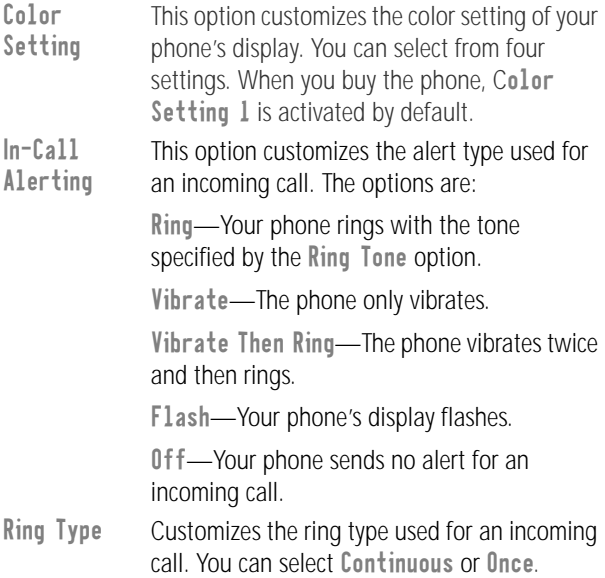

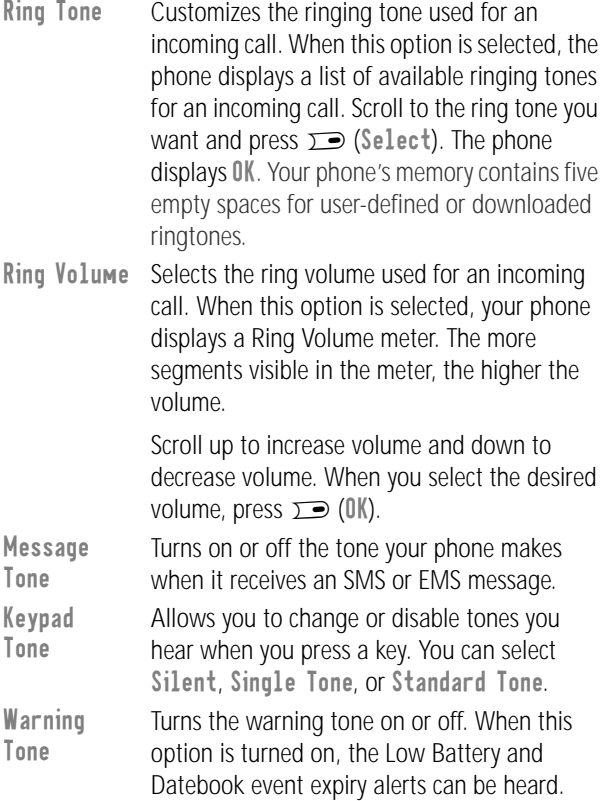

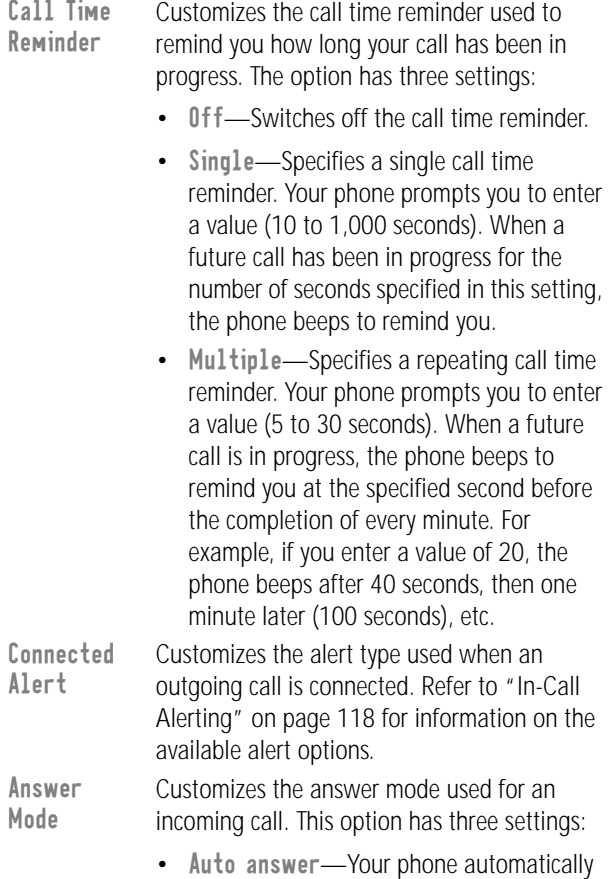

answers the phone after two rings

- Anykey answer—Answers an incoming call by pressing any key of your phone's keypad.
- Sendkey answer—Answers an incoming call by pressing Send  $\omega$ .

#### **Use Defaults**

Select this option to reset the settings of the selected profile to the default values.

#### **Rename**

Select this option to change the name of the selected profile. Enter a new name for the profile and press  $\mathcal{F}$  (OK).

**Note:** This option is not available when General Mode is the selected profile.

### *Caller Groups*

Caller Groups are used to group certain types of phonebook entries (callers) together, for example, business and personal. Each group can be titled, and a different alert profile can be attributed to groups so that incoming calls to be customized to indicate the type of caller. Your phone has 10 different caller groups.

This feature allows you to adjust the settings for the different groups.

- **1** Select the Caller Groups option.
- **2** Scroll through the Caller Groups to the desired one.

**3** Press  $\supseteq$  (Select) to select the desired Caller Group.

The Entry Details for that caller group appear.

- **4** Scroll to the detail you want to enter or change and press  $\mathbf{D}$  (Change).
- **5** Enter the required detail(s) and press  $\sum$  (OK):

Name—Enter or change the name of the selected caller group. When prompted, enter the name.

Ring—Customize the ring tone of the selected caller group. Scroll to the desired ring tone and press  $\mathcal{I}$  (Select).

Icon—Customize the icon of the selected caller group. Scroll to the desired icon and press  $\sum$  (Select).

Use Defaults—Restore the Entry Details of the selected call group to their original settings.When selected, your phone will display a confirmation message.

**6** After you enter or change all the required Entry Details, press  $\subset$  (Done) to store the changes.

### <span id="page-122-0"></span>*WAP Profile*

This option allows you to set up the WAP (Wireless Application Protocol) profile for your phone. WAP technology is provided by your service provider and allows you to access the Internet directly from your phone. See also ["Using the Browser" on](#page-110-0)  [page](#page-110-0) 110.

From the WAP Profile you can select Set Profile or Set GPRS.

### **Set Profile**

This option allows you to select and configure any of the three WAP profiles. When you select this option, a WAP profile list appears. The checkmark to the left of a profile indicates that this profile is currently activated. Your phone is always set to one of the three WAP profiles.

Scroll to the desired WAP profile and press  $\sum$  (Select). The following three options appear:

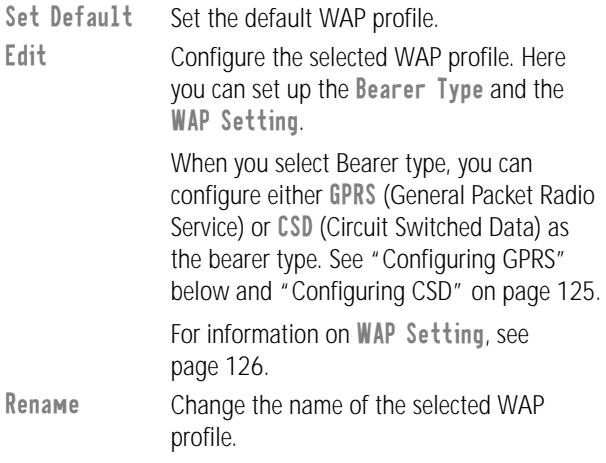

### <span id="page-123-0"></span>**Configuring GPRS**

**1** When you select GPRS, you are presented with these options: User Name, Password**,** Apn.

- **2** Scroll to User Name and press  $\sum$  (Select). You will be prompted to enter the User Name.
- **3** Press and hold  $\subseteq$  (Delete) to clear the field, and enter the User Name provided by your ISP.

Press the Menu key  $\equiv$  to toggle between the available text entry methods. (See ["Choosing a Text Entry Mode" on](#page-57-0)  [page](#page-57-0) 57 for more information.)

After entering the User Name, press  $\mathcal{L}$  (OK) to return to the previous screen.

- **4** Scroll to Password and press  $\sum$  (Select). You will be prompted to enter the Password.
- **5** Press and hold  $\subseteq$  (Delete) to clear the field, and enter the Password, which may be provided by your ISP.

After entering the Password, press  $\sum$  (OK) to return to the previous screen.

- **6** Scroll to Apn and press  $\sum$  (Select). You will be prompted to enter the Apn.
- **7** Press and hold  $\subseteq$  (Delete) to clear the field, and enter the Apn provided by your ISP.

Press the Menu key  $\equiv$  to toggle between the available text entry methods. (See ["Choosing a Text Entry Mode" on](#page-57-0)  [page](#page-57-0) 57 for more information.)

After entering the Apn, press  $\sum$  (OK) to return to the previous screen.

**8** Press  $\subseteq$  (Back) to return to the Bearer Type screen.

### <span id="page-125-0"></span>**Configuring CSD**

- **1** When you select CSD, you are presented with these options: User Name, Password, Phone number, Line Type, Transfer Rate.
- **2** Scroll to User Name and press  $\sum$  (Select). You will be prompted to enter the User Name.
- **3** Press and hold  $\subset$  (Delete) to clear the field, and enter the User Name provided by your ISP.

Press the Menu key  $\equiv$  to toggle between the available text entry methods. (See ["Choosing a Text Entry Mode" on](#page-57-0)  [page](#page-57-0) 57 for more information.)

After entering the User Name, press  $\sum$  (OK). You will return to the previous screen.

- **4** Scroll to Password and press  $\sum$  (Select). You will be prompted to enter the Password.
- **5** Press and hold  $\subseteq$  (Delete) to clear the field, and enter the Password, which may be provided by your ISP.

After entering the Password, press  $\sum$  (OK) to return to the previous screen.

- **6** Scroll to Phone Number and press  $\sum$  (Select). You will be prompted to enter the Phone number.
- **7** Press and hold  $\subseteq$  (Delete) to clear the field, and enter the Phone number, provided by your ISP.

After entering the Phone Number, press  $\mathcal{F}$  (OK) to return to the previous screen.

- **8** Scroll to Line Type and press  $\supseteq$  (Select).
- **9** Scroll to and select either Analog or ISDN.
- **10** Scroll to Transfer Rate and press  $\sum$  (Select).
- **11** Scroll to and select either Automatic or 9600.
- **12** Press  $\subseteq$  (Back) to return to the Bearer Type screen.

#### <span id="page-126-0"></span>**WAP Setting**

This option allows you to set up the IP address of the gateway (proxy server) through which you will access the mobile Internet. Once you have selected the WAP setting, you will have to enter the following information (provided by your service provider):

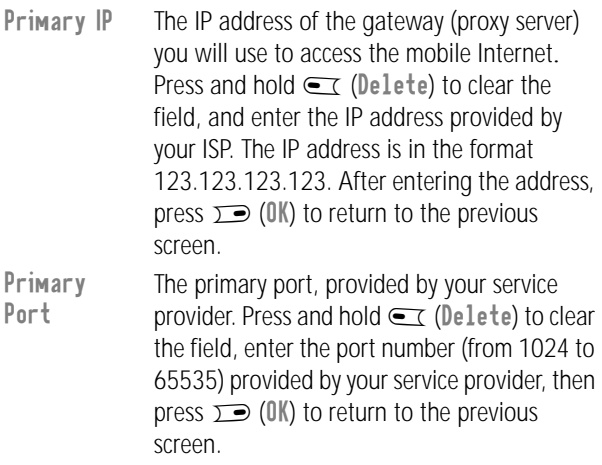

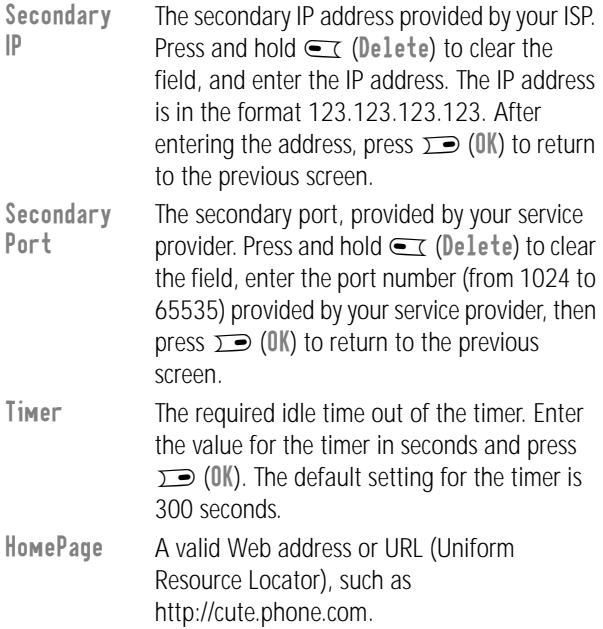

#### **Set GPRS**

This option allows you to turn the high-speed GPRS (General Packet Radio Service) network connection on or off.

## *Call Forward*

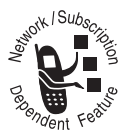

If your phone is unavailable, or you do not wish to receive calls, incoming calls can be forwarded to other phone numbers.

This option can be used to:

- Forward all incoming Voice calls unconditionally
- Forward incoming Voice calls whenever your phone is unavailable, busy, not reachable or not answered.
- Forward incoming Fax calls.
- Forward incoming Data calls.
- Cancel all forward options.

**Note:** You cannot change the call forward settings when you are out of network coverage.

After selecting any of the call forward options, there will be a short delay while the phone asks the network for the current setting.

The Call Forward options are described below.

### <span id="page-128-0"></span>**Voice Calls**

Use this option to set your phone to the following:

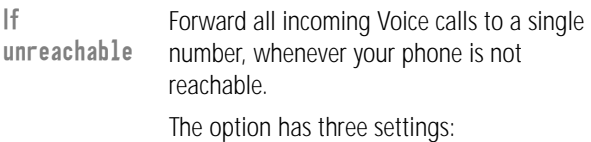

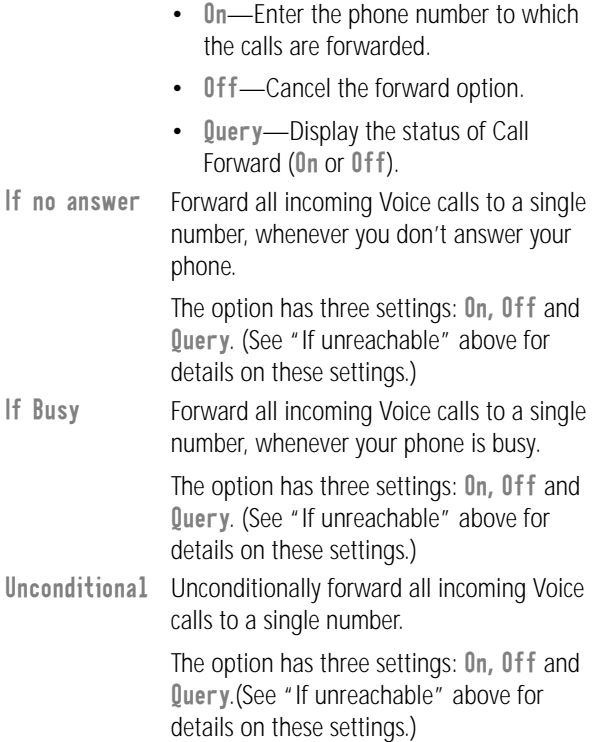

#### **Fax Calls**

Forward all Fax calls to a single number.

The option has three settings: On**,** Off and Query. (See "If unreachable" under ["Voice Calls" on page](#page-128-0) 128 for details on these settings.)

### **Data Calls**

Forward all Data calls to a single number.

The option has three settings: On**,** Off and Query. (See "If unreachable" under ["Voice Calls" on page](#page-128-0) 128 for details on these settings.)

### **Cancel All**

Cancel the forwarding of incoming calls.

**Caution:** This option resets all Forward Call settings to Off and removes all the forward numbers.

## *Quick Access Setup*

This option allows you to:

- Customize your Quick Access menu
- Set up and change the Voice Tag allocation for the quick Access features.

When you select Quick Access Setup, your phone displays the Function List of the Quick Access features.

- **1** Scroll to the feature you require and press  $\sum$  (Option).
- **2** Assign a key to the Quick Access feature or add, modify or delete a voice tag.

**Note:** The Ring Tone feature in the Quick Access function list refers to the ringtone associated with the General Mode profile. You can use Ring Tone from the Quick Access function list to change the ringtone for the General Mode profile.

### <span id="page-131-0"></span>**Assign to Quick Access Item**

Select this option to assign a key to the Quick Access feature. Your phone displays the prompt Which QA Item?.

Enter a number from 1 to 9 by pressing a number key ( $\odot$  to  $\text{cm}$ ) to assign a key and then press the right soft key  $\text{cm}$  (OK).

If you assign a valid key, your phone will return to the Quick Access Function List and the number of the assigned key will be displayed on the left side of the Quick Access feature.

### **Add or Modify Voice Tag**

This option allows you to add or modify a voice tag.

**1** Select Add or modify voice tag.

Your phone displays Press Record key then say command.

**2** Press  $\mathbf{I} \implies$  (Record).

Your phone displays Say Command Now.

**3** Speak the command.

For best results, make your voice recording in a quiet location. Hold the phone about four inches (10 centimeters) from your mouth, and speak directly into the phone's microphone in a normal tone of voice.

After you say the command once, your phone displays Press Record key then REPEAT Command.

4 Press  $\supseteq$  (Record)

Your phone displays Repeat Command Now.

**5** Speak the command in the same way as you did in step 3.

If the recording is successful, Trained: Voice command is displayed.

If the recording is not successful, your phone displays one of these messages:

- Unable to store Voice command
- Similar command stored
- Sounds are different

After you have stored the message, you can use the Voice Command feature by pressing the down-arrow  $\odot$  in the idle display and then speaking the voice command. See ["Using a](#page-52-0)  Voice Command for a [Quick Access Feature" on page](#page-52-0) 52.

#### **Delete Voice Tag**

Select this option to delete the Voice Tag from the Quick Access feature.

**Note:** This option does not appear if there is no voice tag to delete.

### *Phone Status*

This option can be used to view and to change the current setting of menu options.

When selected, your phone will display the menu options described in the following sections.

### **My Tel. Numbers**

This option allows you to access your cellular phone, fax, and data numbers so you can retrieve or modify them as needed. For example, if you have difficulty remembering your cellular phone number, store it with the name *My Phone*.

The My Tel. Numbers list is stored on your SIM card and can contain up to three numbers.

When you select this option, the My Tel. Numbers list is displayed.

**1** To enter or change a number, highlight the location you require, then press  $\sum$  (Change).

The Entry Details Name and No. appear.

- **2** Scroll to the detail you want to enter or change, and press  $\mathcal{D}$  (Change).
- **3** Enter the detail and press  $\mathcal{F}(\mathbb{O}(K))$  to store the information.
- **4** After you enter or change the Name and Number, press  $\subset$  (Done).

**Note:** Depending on your cellular service provider, you may find that one or more of the entries in the My Tel. Numbers list are already defined. You may not be able to change these predefined settings.

### **Credit Available**

Select this option to display the Credit Available in Units.

### **Active Line**

This option allows you to switch between Line 1 and Line 2

When selected, your phone displays two options:

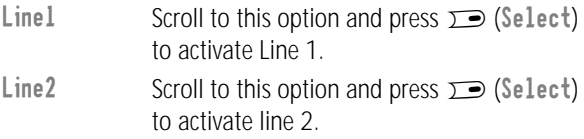

## *In Call Setup*

This option allows you to set up the features that are active during a call.

### **In Call Timer**

This option sets the In Call Timer, which is the timer shown during a call. When selected, your phone will show Display. Press  $\mathcal{D}$  (Select) to display the following two options:

- Call Times—Scroll to this option and press  $\mathcal{I}$  (Select) to turn on the Call Timer. When you a make or receive a call the Call Timer will show you the time you have been connected.
- Off—Scroll to this option and press  $\mathcal{D}$  (Select) to turn off the Call Timer.

### **Call Cost Setup**

Use this option to set up the call costs settings. You will be prompted to enter your SIM PIN2 before you can access the following options.

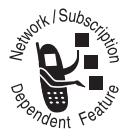

**Note:** Your phone will only receive cost information if you applied for the advice-of-charge service.

#### **Reset All Costs**

Select this option to reset the cost. Enter your SIM PIN2 to confirm the reset.

#### **Credit Limit**

This option sets the maximum limit for call costs. When this limit is reached, the network refuses any further chargeable calls.

**1** Select the Credit Limit option.

You are prompted to enter your SIM PIN2.

- **2** Enter your SIM PIN 2.
- **3** Enter the new limit amount as either units or currency depending on the setting of Currency Setup. (Units must be entered as whole numbers.)

**Note:** When the charge limit is set, you cannot make fax or data calls.

Once a limit is set, the Call display shows the remaining credit. When you reach your last two minutes, your phone displays Approaching Cost Limit and sounds and a warning alert. The alert will be repeated when one minute remains.

When the limit is reached, Cost Limit Reached is displayed, and you cannot make any more chargeable calls. You must select Reset All Costs before you can make any chargeable calls.

#### **Currency Setup**

Select this option to define whether the cost information is displayed as either phone units or currency. The options are:

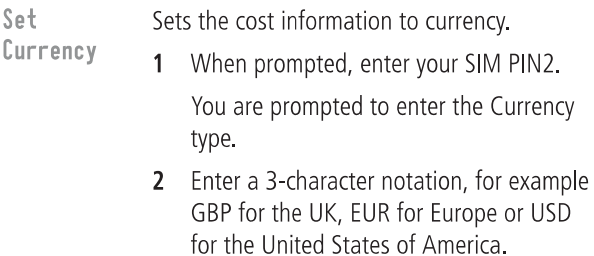

Next Call Only The selection you make in this feature is applied to the next call only. When that call is terminated, the selection made in All Calls is applied again.

### **Call Waiting**

When this network feature is activated, an alert tone sounds while you are on a call to indicate that you have received a second call. (See ["Call Holding and Call Waiting"](#page-45-0) on page 45.)

When you select the Call Waiting feature, your phone displays the following three options:

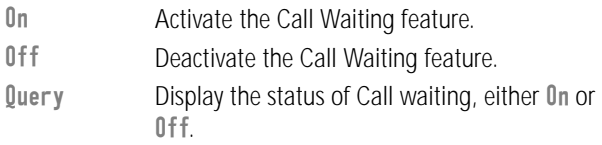

### *Security*

Use this option to view and change your phone's security settings.

When you select this option, your phone displays the following menu options.

#### **Phone Lock**

You can lock your phone to protect it from unauthorized use.

**Note:** You can still dial and call the emergency number 112 when the phone is locked.

The Phone Lock options are:

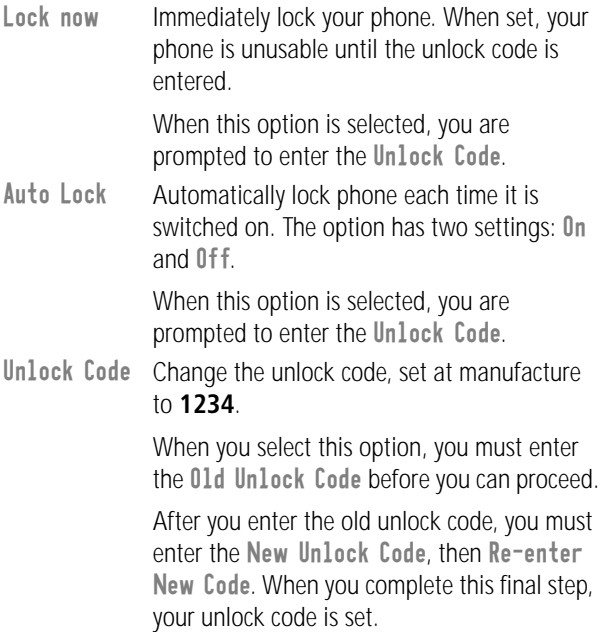

#### <span id="page-138-0"></span>**Lock Keypad**

Use this option to lock or unlock your keypad.

To lock or unlock the keypad, press the Menu key  $\mathbb{Z}$ , followed by  $\circledast$ .

**Note:** You can still dial and call the emergency number 112 when the keypad is locked.

### **Fixed Dial**

Select this option to switch Fixed Dial on or off. See ["Fixed Dial"](#page-114-0)  [on page](#page-114-0) 114.

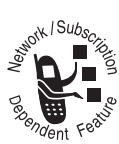

### **Call Barring**

Call Barring is a network feature that can be used to selectively bar outgoing and incoming calls.

If you change the barring setting, you may be prompted to enter your barring password. After you enter the password, a short delay passes while the phone notifies the network of the new setting. When the network completes the change, the phone displays a confirmation message.

The initial password is supplied by your Cellular Service Provider when you subscribe to this service.

When selected, Call barring offers these options:

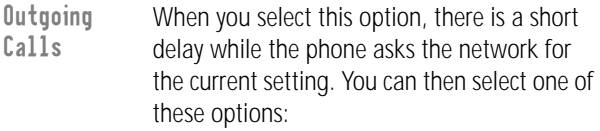

- All Calls—Bars all outgoing calls except emergency calls.
- International Calls—Bars outgoing international calls.
- International Calls Except Home-Bars outgoing international calls, except those to your home country.

• Off—Disables all call barring for outgoing calls.

Incoming calls When you select this option, there is a short delay while the phone asks the network for the current setting. You can then select one of these options:

- All Calls—Bars all incoming calls.
- When Roaming—Bars incoming calls when you are roaming. (You may wish to select this option, as some Cellular Service Providers charge an additional fee for receiving calls when you are roaming.)
- Off—Disables all call barring for incoming calls.
- Cancel All Turns off all Call Barring options. When selected, your phone prompts you to enter the call barring password. Enter the password and press  $\square$  (OK).

#### <span id="page-140-0"></span>**SIM PIN**

This option allows you to set your phone whether or not to ask for the PIN (Personal Identification Number) of the SIM card when the phone is switched on. The options are:

On When selected, the phone will ask you for the SIM PIN when switched on.

Off When selected, the phone will not ask you for the SIM PIN when switched on.

> **Note:** Some SIM cards do not allow turning off this feature.

#### **Passwords**

This option allows you to set and change the following passwords that you can use on your phone.

#### **Unlock Code**

This option is used to set the unlock code, which is used to prevent unauthorized use of your phone.

- **1** Select the Unlock Code option.
- **2** When prompted, enter the Old Unlock Code. (You must enter this code before you can proceed.)
- **3** When prompted, enter the New Unlock Code.
- **4** When prompted to Re-enter New Code, enter the new code again.

After you complete this step, your unlock code is set. (See also "Unlock Code" on page [138](#page-138-0).)

#### **Security Code**

The security code is used to control access to security and other options within the menus.

**Note:** In order to safeguard your phone, you should change your security code from the factory setting as soon as possible. This code is set at manufacture to **000000**.

To change the code:

- **1** Select the Security Code option.
- **2** When prompted, enter the current security code. (You must enter this code before you can proceed.)
- **3** When prompted, enter a new, six-digit code to replace the old security code.

### **SIM PIN**

This option is used to change your SIM card's PIN. The SIM PIN option must be set to On to use this option. (See ["SIM PIN" on](#page-140-0)  [page](#page-140-0) 140.)

- **1** Select the SIM PIN option.
- **2** When prompted, enter the Old PIN.
- **3** When prompted to Enter New PIN, enter a new, four- to eight-digit code to replace the old PIN.
- **4** Enter the new PIN again when the phone displays Repeat New PIN.

**Caution:** If you enter an incorrect SIM PIN three times in a row, your SIM card is disabled and your phone displays the message SIM Blocked. You need to enter a PIN unblocking key (PUK) code (which you can obtain from your service provider) and key sequence before you can use the phone.

To unblock your phone, enter the following key sequence:

 $(*)$   $(*)$   $(*)$   $(*)$   $(*)$   $(*)$   $\leq$   $M$   $PUK$   $\geq$   $New$   $PIN$   $\geq$   $New$   $PIN$   $\geq$ 

**Note:** The New PIN must contain four to eight digits.

**Caution:** If this operation is performed incorrectly 10 times in a row, your SIM card will become permanently blocked.

#### <span id="page-143-0"></span>**SIM PIN2**

This option is used to change SIM card's PIN2.

- **1** Select the SIM PIN2 option.
- **2** When prompted, enter the Old PIN2.
- **3** When prompted to Enter New PIN2, enter a new, four- to eight-digit code to replace the old PIN2.

**Note:** If you enter an incorrect SIM PIN2 twice in a row, the phone blocks SIM PIN2.

**4** Enter the new PIN2 again when the phone displays Repeat New PIN2.

**Caution:** If you enter an incorrect SIM PIN2 three times in a row, the Pin2 Blocked message is displayed. You must enter a PIN2 unblocking key (PUK2) code, which you can obtain from your service provider.

When the PIN2 Blocked message is displayed, you are denied access to menu items that require you to enter the PIN2, such as setting up the Fixed Dial Menu and customizing the Call Cost Setup.

If you receive the PIN2 Blocked message when you try to enter your PIN2, use the following key sequence to unblock and change the PIN2:
**(#)**  $\overline{(+)}$   $\overline{^{(0)}}$   $\overline{^{(0)}}$   $\overline{^{(2)}}$   $\overline{^{(2)}}$   $\overline{^{(3)}}$  *SIM PUK2*  $\overline{^{(1)}}$  *New PIN2*  $\overline{^{(2)}}$  *New*  $PIN2 \rightarrow$ 

**Note:** The New PIN2 must contain four to eight digits.

**Caution:** If the PIN2 unblocking operation is performed incorrectly 10 times in a row, your PIN2 will become permanently blocked.

### **Bar Password**

This option can be used to change the call barring password.

After selecting this option, you will be asked to enter the Enter Password.

You will then be prompted to enter New Password followed by Verify Again. Make sure you enter the same code both times.

When the network completes the change, the phone will display a confirmation message.

# *Other Settings*

This menu enables you to set up all remaining phone options. Other Settings is divided into three sub-menus: Personalize, Initial Setup, and Network. They are described below.

## **Personalize**

This option allows you to customize the ring tone, banner and screen saver. They are described below.

## **Edit Ringtone**

This option allows you to compose your own ring tone. When selected, your phone displays a list with the stored ring tones, called My Tones.

**1** Scroll to an existing ring tone press  $\sum$  (Edit).

#### **or**

Scroll to  $L$ New Tone J and press  $\sum$  (Select).

Your phone displays the Tone Details Notes and Name. Scroll up and down to switch between these Tone Details.

- **2** Highlight Notes, then press  $\sum$  (Change) to edit the existing ring tone or to compose a new one. See "Entering and Editing Notes" on page [145](#page-145-0) for more information on editing and entering tones.
- **3** Highlight Name and press  $\sum$  (Change) to enter or change the ring tone's name.
- **4** After entering or editing the tone details, press  $\leq$  (Done).

#### **Edit Ringtone Menu Options**

Press the Menu key  $\equiv$  to display the following options:

- New Tone-Compose a new ring tone.
- Edit—Edit the highlighted ring tone.
- Delete—Delete the highlighted ring tone.
- Play—Play the highlighted ring tone.

### <span id="page-145-0"></span>**Entering and Editing Notes**

To create a new tone:

- **1** Select New Tone from the My Tones menu.
- **2** Press  $\mathbf{D}$  (Change) to enter notes.

**3** Use the keypad keys to enter each note. Press a key multiple times to cycle through its available notes or options (pitch, octave, or length). The default setting for a new tone is a quarter note in octave two.

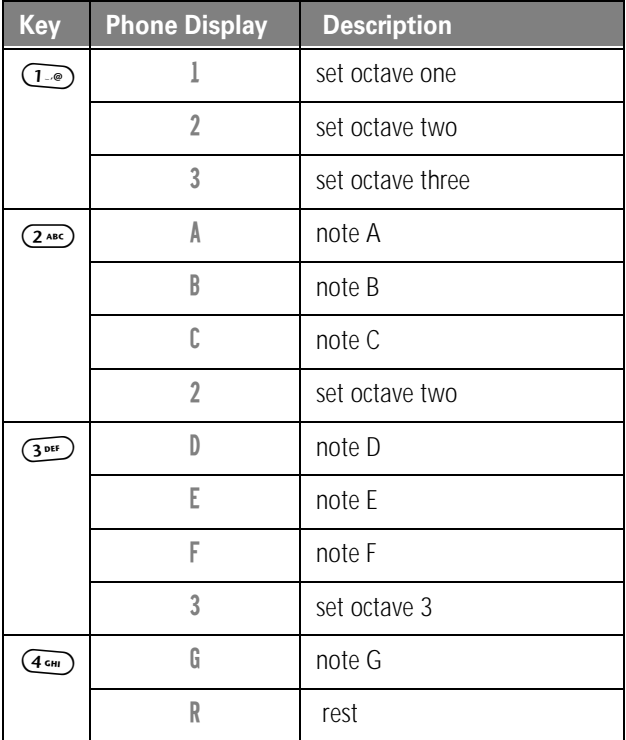

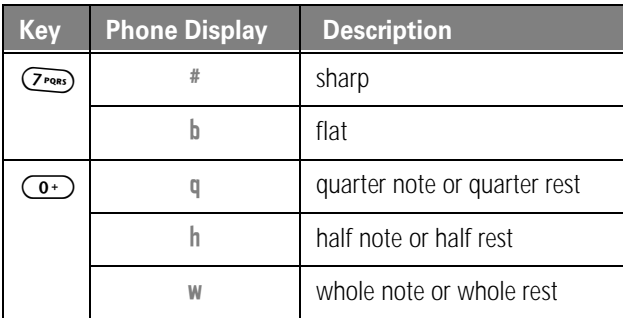

### **Change the Octave**

Set the new octave (1, 2, or 3) before selecting the note. The new octave applies to the note and all following notes until you change it again.

### **Select the Note (Required)**

Press a keypad key to enter a note.

### **Change a Note to a Sharp or Flat**

Enter a sharp or flat (# or b) after selecting the note. Some sharps and flats are played as standard notes. For example,  $B#$  is the same as C. Press S to scroll to valid notes when entering a new note.

### **Change a Note's Length**

Set the new length (h, w, or q) after selecting the note. The new length applies to the note and all following notes until you change it again.

## **Add a Rest**

Enter one or more rests (R characters) as needed in the tone sequence. You can set the length of the rest by entering an h, w, or q character after the rest, just as you can for a note.

### **Listen to a New Tone as You Compose It**

Press the Menu key  $\text{I}$  and select Play All to play the notes you have entered. Press the  $\subset$  (Cancel) to go back to entering notes.

### **Note: Entering and Editing Notes with the Navigation Ke**y

You can also create a ringtone by using the up- and downarrows on the Navigation key  $\odot$ .

Start creating a new ringtone by pressing the up- or downarrow on the Navigation key  $\odot$ . (The first press of the Navigation key  $\odot$  will always display C of 2nd Octave).

As you press the up-arrow on the Navigation key  $\langle \cdot \rangle$ , the following sequence of notes will appear:

```
C C# D D# E F F# G G# A A# B 3C C# D D# E F 
F# G G# A A# B 1C C# D D# E F F# G G# A A# B
```
Here the first 12 notes belong to the 2nd octave.

As you continue pressing up-arrow, the notes of 3rd octave appear. The first note in third octave is represented as 3C. Subsequent notes that appear (by pressing up-arrow) will belong to the 3<sup>rd</sup> octave, even though they are not prefixed with the number 3 (as shown above). After the last note B of 3rd octave, notes of the 1st octave are displayed, represented by 1C, as shown above.

Hence, the appearance of notes begins with the 2nd Octave**,** moves to the 3rd Octave, and then to the 1st Octave. This order is cyclic.

As you press down-arrow on the Navigation key  $\odot$ , the above process occurs in reverse order, and the sequence of notes will appear as follows:

```
C 1B A# A G# G F# F E D# D C# C 3B A# A G# 
G F# F E D# D C# C 2B A# A G# G F# F E D# D 
C# C
```
### **Banner**

This option allows you to enter a banner, which is displayed between the operator name and the time and date lines. The banner you enter must be only one line and can consist of only letters and/or numbers.

The banner is displayed when the phone is in the idle display EXCEPT in these situations:

- When the keypad is locked, your phone displays Keypad Locked.
- When the battery's charge is low, your phone displays Low Battery.

When selected, you can enter a banner of up to 16 characters. To choose the desired text entry method, press the Menu  $key \equiv$ , scroll through the different entry methods, and select the required one by pressing  $\sum$  (Select). (See "Choosing a [Text Entry Mode" on page](#page-57-0) 57 for more information.)

### **Screen Saver**

This option allows you to set up screensaver animation that is displayed if your phone is idle for a specified amount of time called Idle Time. When selected your phone will display the following options:

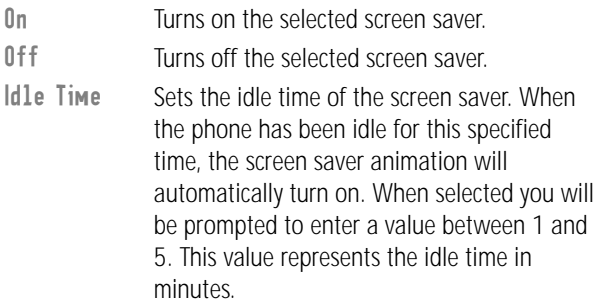

**Note:** The Screen Saver feature does not allow you to select which animation you want to use as the screen saver. The selection of the screen saver animation can be done in the feature Animation of the Fun Menu. (See ["Animation" on](#page-83-0)  [page](#page-83-0) 83.)

## **Initial Setup**

This feature allows you to set up many basic phone options. When selected, your phone will display the options Time and Date, Power on/off, Backlight, Language, Battery Save, Contrast, Master Reset, Master Clear. They are described below.

## **Time and Date**

This option is used to set the time and date.

When selected, scroll to the current time or date and press  $\sum$ (Change). Use the Navigation key  $\odot$  to correct the current time or date and press  $\subset$  (Done) to store the changes.

## **Power on/off**

This option allows you to set up your phone to automatically power on or off at a certain time power will be turned on or off.

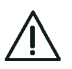

**Caution:** Turn off the Power on/off feature prior to traveling on an airplane or entering into an area where the use of wireless devices is prohibited.

When selected you can choose one of the following options:

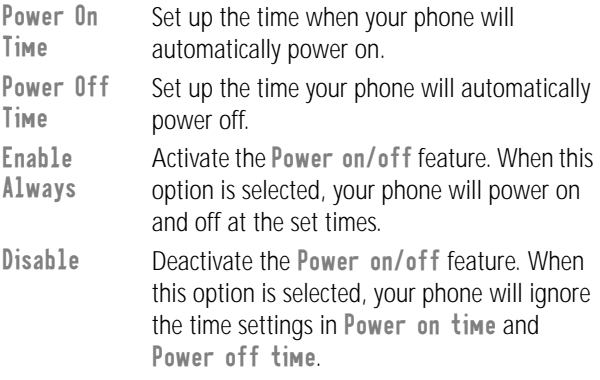

## <span id="page-152-0"></span>**Backlight**

Use the Backlight option to set the time that the display backlight remains on. The Backlight Timer options are:

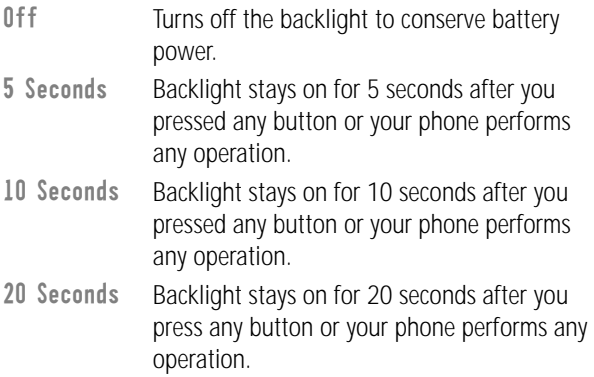

### **Language**

Use this option to change the language for display messages.

When you select a language, all further display prompts and messages will be in the selected language.

### **Battery Save**

This option can help you conserve battery power.

The option has two settings: On or Off.

### <span id="page-153-0"></span>**Contrast**

This option allows you to adjust the contrast setting for your display. Adjust the contrast by scrolling up or down. Once you have adjusted the contrast to the desired level, press  $\mathbf{D}$  (Select). The contrast will be adjusted to the selected value. Press  $\epsilon$  (Back) to leave the Contrast option without adjusting it.

### **Master Clear**

This option should be used with extreme caution, for example it will clear all the phonebook entries from your phone memory.

This option is used to restore certain phone options to their original settings. When you select this option, you will be asked to enter the security code.

When selected, the Master Clear option will clear:

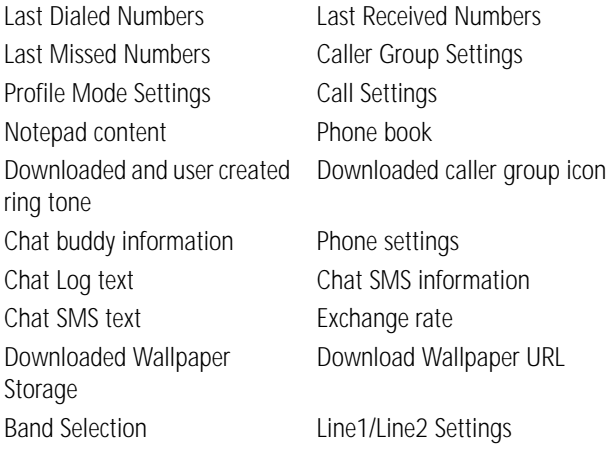

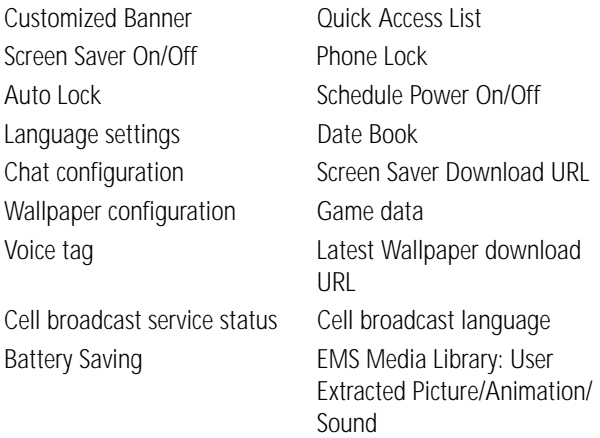

### **Master Reset**

This option should be used with caution. It is used to restore certain phone options to their original settings. When you select this option, you will be asked to enter the security code.

When entered, the Master Reset option will reset the same options as Master Clear except:

- Phone Book
- Downloaded and user-created ring tones
- Downloaded Caller Group icons
- Voice tags
- Cell broadcast language

## <span id="page-155-1"></span>**Network**

This option allows you to view and adjust your phone's network settings. The different options are described below:

### **Avail. Networks**

This option enables you to search for the currently available network. When you select this option, the phone displays Finding Network ....

When the search is complete, your phone displays a list with the current available networks. Search the list and select the network with which you want to register. Your phone displays Registering Network ....

### <span id="page-155-0"></span>**Network Setup**

This option allows you to adjust your Network Setup. It includes:

- Type—Allows you to choose your bands automatically or manually.
- Speed—Allows you to set data transfer rate to fast, medium, or slow.

# *STK Service*

SIM ToolKit (STK) Service is a network- and subscriptiondependent feature.

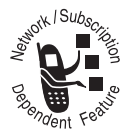

Your SIM card may contain applications that process outgoing calls, messages, and other events. Contact your service provider for more information.

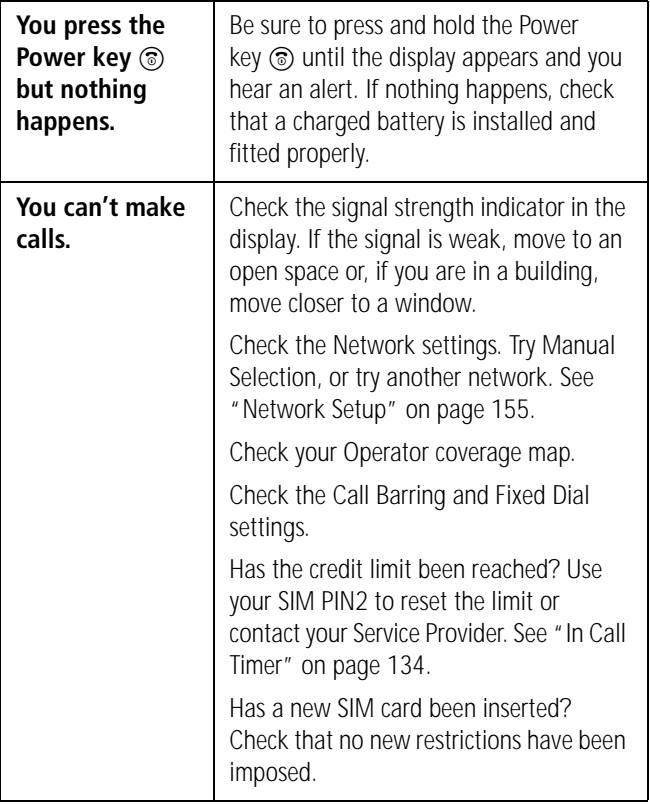

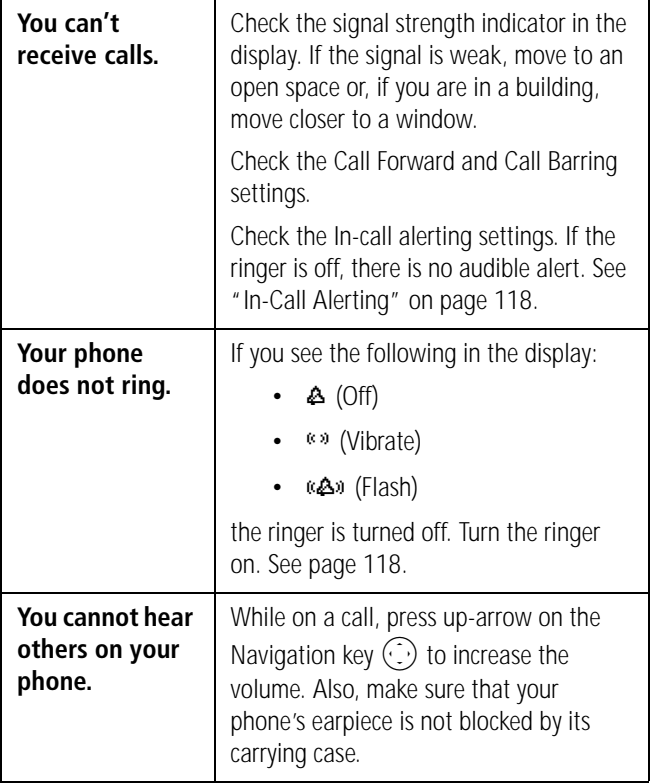

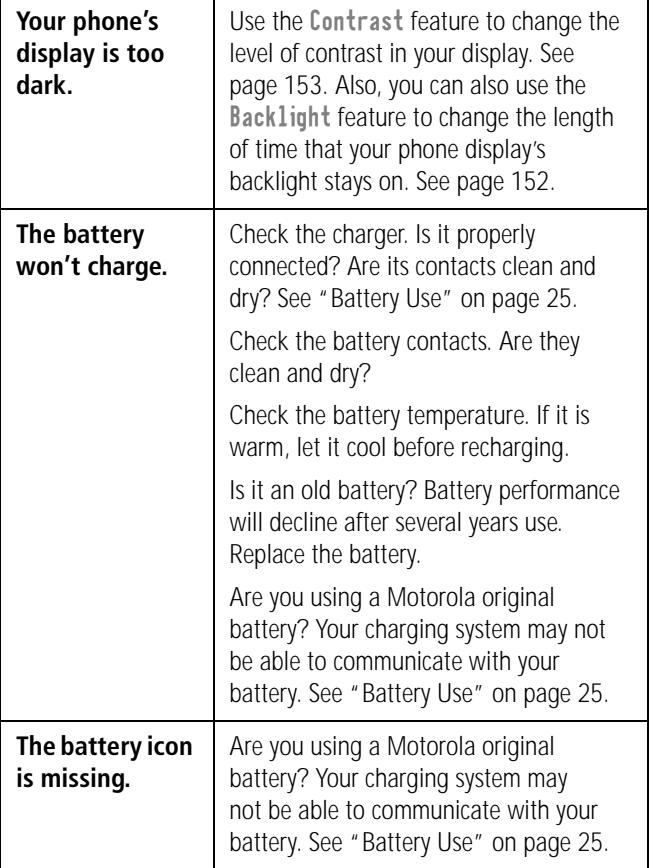

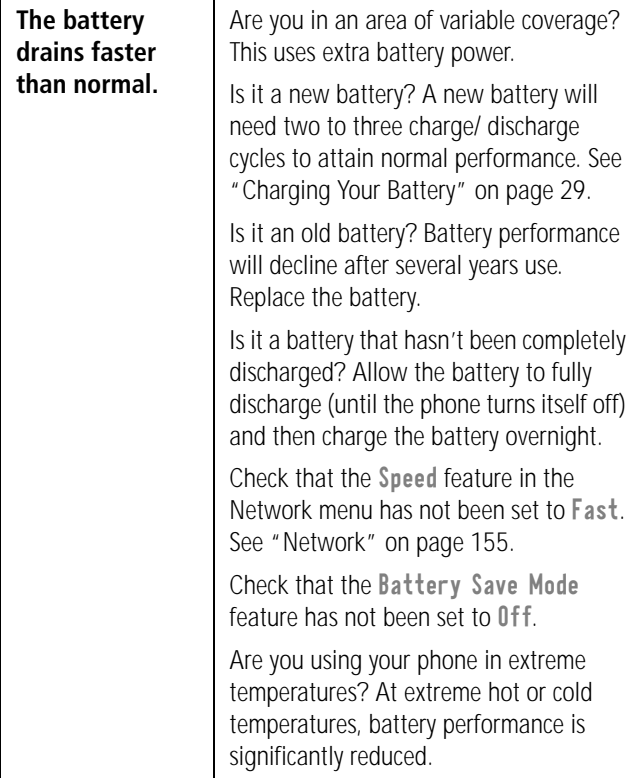

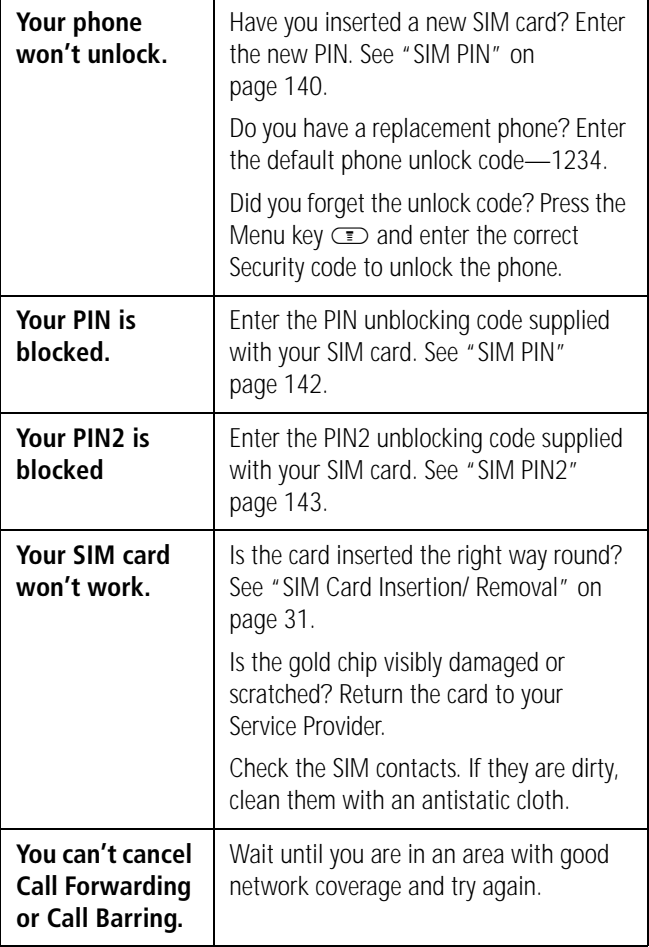

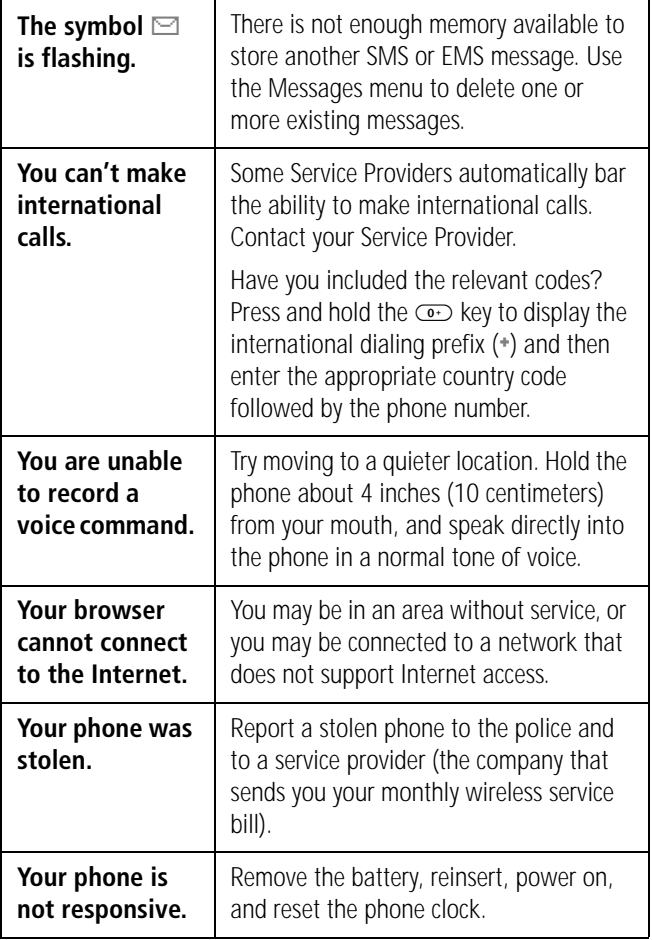

# **A**

Accessories menu [calculator 112](#page-112-0) [fixed dial 114](#page-114-0) [service dial 114](#page-114-1) [animated icons 24](#page-24-0) animation [downloading 84,](#page-84-0) [85](#page-85-0) [answer mode 120](#page-120-0)

### **B**

banner [indicator 23](#page-23-0) battery [charging](#page-29-1) 29 [fitting 28](#page-28-0) [inserting 28](#page-28-0) [low battery warning](#page-27-0) 27 [removing 27](#page-27-1) [use of 25](#page-25-1) [battery level indicator 23](#page-23-1) browser [using 110](#page-110-0) [Browser menu 110](#page-110-1) [ending Internet session 111](#page-111-0) [making/receiving calls](#page-111-1)  during Internet session 111 [using browser 110](#page-110-0)

## **C**

[calculator 112](#page-112-0) [calculating numbers 112](#page-112-0) [converting currency 113](#page-113-0) call [dialing phonebook number](#page-38-0)  38 [incoming 34](#page-34-0) [making](#page-34-0) 34 [outgoing 34](#page-34-0) [placing 34](#page-34-0) [receiving 34](#page-34-0) [redial 38](#page-38-1) [TurboDial 38](#page-38-2) [VoiceName 39](#page-39-0) [call cost 65](#page-65-0) [call time reminder 120](#page-120-1) [call times 65](#page-65-1) [caller groups 121](#page-121-0) adding [existing entry 75,](#page-75-0) [76](#page-76-0) [adding new entry 75](#page-75-1) [defined 74](#page-74-0) [cell broadcast messages 105](#page-105-0) [active channels 106](#page-106-0) [languages 107](#page-107-0) [receiving 88](#page-88-0) [charging battery 29](#page-29-1) chat [clearing chat history 102](#page-102-0) [ending 102](#page-102-1) [history 102](#page-102-2) [resuming 102](#page-102-3)

[starting 101](#page-101-0) clock [real time 23](#page-23-2) [color setting 118](#page-118-1) [connected alert 120](#page-120-2) connectors [earpiece 25](#page-25-2)

## **D**

[date indicator 24](#page-24-1) datebook [checking 77](#page-77-0) [event options 78](#page-78-0) [setting up new event 78](#page-78-1) Datebook menu [checking datebook 77](#page-77-0) [dialed calls 63](#page-63-0) dialed calls list [redialing number 38](#page-38-3) [display 21](#page-21-0) [parts of 21](#page-21-0) [draft messages](#page-92-0) 92

### **E**

[earpiece connector 25](#page-25-2)

### **F**

[fixed dial 114](#page-114-0) fixed dialing

[adding fixed dial entry 116](#page-116-0) [making call from Fixed Dial](#page-115-0)  menu 115 [options 116](#page-116-1) [turning on/off](#page-115-1) 115 Fun menu [animation 83](#page-83-1) [downloading 84,](#page-84-0) [85](#page-85-0) [games 79](#page-79-0) [Magic](#page-82-0) 82 [Memory](#page-81-0) 81 [Racing 80](#page-80-0) [Smack 82](#page-82-1) [Torpedo](#page-81-1) 81 [wallpaper 85](#page-85-0) [downloading 86](#page-86-0)

### **G**

games [Magic](#page-82-0) 82 [Memory](#page-81-0) 81 [Racing 80](#page-80-0) [rules](#page-80-0) 80 [Smack 82](#page-82-1) [Torpedo](#page-81-1) 81

### **I**

icons [animated 24](#page-24-0) [in use indicator 22](#page-22-0)

[in-call alerting 118](#page-118-2) [in-call alerting indicator 23](#page-23-3) [off 23](#page-23-4) [ring 23](#page-23-5) [vibrate 23](#page-23-6) [vibrate then](#page-23-7) ring 23 indicators [banner 23](#page-23-0) [battery level 23](#page-23-1) [date 24](#page-24-1) [in use 22](#page-22-0) [in-call alerting 23](#page-23-3) [menu 24](#page-24-2) [message waiting 22](#page-22-1) [network 23](#page-23-8) [real time clock 23](#page-23-9) [roam 22](#page-22-2) [signal strength 22](#page-22-3) Internet [ending session 111](#page-111-0) [making/receiving calls](#page-111-1)  during session 111 iTAP [mode 58](#page-58-0)

## **K**

keypad [locking/unlocking 36](#page-36-0) [keypad tone 119](#page-119-0) keys [how shown in guide 7](#page-7-0) [left soft key 20,](#page-20-0) [54](#page-54-0) [label](#page-24-3) 24 [menu 20](#page-20-1) [menu key 54](#page-54-1) [navigation 20,](#page-20-2) [54](#page-54-2) [power](#page-20-3) 20 [right soft key 20,](#page-20-4) [54](#page-54-3) [label](#page-24-4) 24 [send 20](#page-20-5) [special 20](#page-20-6)

## **L**

left [soft key 54](#page-54-0) [defined 20](#page-20-0) [label 24](#page-24-3) [locking/unlocking keypad 36](#page-36-0) low battery [warning 27](#page-27-0)

### **M**

[menu indicator 24](#page-24-2) menu key [defined 20,](#page-20-1) [54](#page-54-1) menus [Accessories menu 112](#page-112-1) [Browser menu 110](#page-110-1) [Datebook menu 77](#page-77-1) [defined 54](#page-54-4) [entering 54](#page-54-1) [exiting 55](#page-55-0) Fun [menu 79](#page-79-1)

[leaving 55](#page-55-0) main [menu 62](#page-62-0) [menu key 54](#page-54-1) [Messages menu 87](#page-87-0) [navigating 54](#page-54-4) [options with security codes](#page-55-1)  55 [Phone Book menu 66](#page-66-0) [Quick Access](#page-108-0) menu 108 [Recent Call menu 62](#page-62-1) [selecting options 55](#page-55-2) [Settings menu 117](#page-117-0) [message inbox 94](#page-94-0) [Message Service Center](#page-107-1)  Number 107 message setup [voicemail number 107](#page-107-1) [message tone 119](#page-119-1) [message waiting indicator 22](#page-22-1) messages [calling back 94](#page-94-1) [cell broadcast 105](#page-105-0) [creating 89](#page-89-0) [defined 8](#page-8-0) [deleting 95,](#page-95-0) [103](#page-103-0) [draft folder 104](#page-104-0) [expiry period for](#page-108-1)  unforwarded messages 108 [forwarding](#page-95-1) 95

[go to next message 95](#page-95-2) [inserting media 91](#page-91-0) media library [animations 104](#page-104-1) [melodies 104](#page-104-1) [pictures 104](#page-104-1) [Message Service Center](#page-107-1)  Number 107 [message setup 107](#page-107-1) [message waiting indicator](#page-22-1)  22 [outgoing message type 108](#page-108-2) [previewing 93](#page-93-0) [quick notes 91,](#page-91-1) [99](#page-99-0) [removing media 92](#page-92-1) [replying](#page-94-2) 94 [saving to drafts 92](#page-92-0) [selecting entry method 92](#page-92-2) [sending 90, 1](#page-90-0)[03](#page-103-1) [storing sender's number 95](#page-95-3) unforwarded [expiry period 108](#page-108-1) [voice mail 105](#page-105-1) [voicemail number 107](#page-107-1) Messages menu [cell broadcast 105](#page-105-0) [chat menu 101](#page-101-0) [create messages 89](#page-89-0) [draft folder 104](#page-104-0) [media library 104](#page-104-1)

[message inbox 94](#page-94-0) [message outbox](#page-102-4) 102 [message setup 107](#page-107-1) [receiving cell broadcast](#page-88-0)  messages 88 [send & receiving SMS](#page-87-1)  messages 87 [using 89](#page-89-1) [voice mail 105](#page-105-1) [missed calls 64](#page-64-0)

## **N**

[navigating menus 54](#page-54-4) [navigation key 54](#page-54-2) [defined 20](#page-20-2) [network indicator 23](#page-23-8) [numeric mode 61](#page-61-0)

## **O**

optional feature [defined 8](#page-8-1)

### **P**

phone [care 25](#page-25-3) [display 21](#page-21-0) [locking keypad 36](#page-36-0) [switching on/off 34](#page-34-1) [turning on/off](#page-34-1) 34

[unlock](#page-35-0) 35 Phone Book menu [caller groups 74](#page-74-0) phonebook [capacity 73](#page-73-0) [defined 66](#page-66-0) entry [storing 67](#page-67-0) [using 66](#page-66-0) phonebook entry [adding digits to 71](#page-71-0) [caller groups 74](#page-74-0) [adding entry to 75](#page-75-1) [adding existing entry to](#page-75-0)  [75,](#page-75-0) [76](#page-76-0) [copying 72](#page-72-0) [copying multiple 72](#page-72-1) [deleting 70](#page-70-0) [editing 70](#page-70-1) [phonebook capacity 73](#page-73-0) recording a voice name voice name recording [69](#page-69-0) [TurboDial 74](#page-74-1) Phonebook menu using [phonebook](#page-66-0) 66 power [on/off](#page-34-1) 34 [power](#page-34-1) key 34 [defined 20](#page-20-3)

[profile settings 117](#page-117-1) [activating](#page-118-3) 118 [answer mode 120](#page-120-0) [call time reminder 120](#page-120-1) [color setting 118](#page-118-1) [connected alert 120](#page-120-2) [editing 118](#page-118-4) [in-call alerting 118](#page-118-2) [keypad tone](#page-119-0) 119 [message tone 119](#page-119-1) [renaming profile 121](#page-121-1) [resetting 121](#page-121-2) [ring type 118](#page-118-5) [ring volume 119](#page-119-2) [ringtone 119](#page-119-3) [warning tone 119](#page-119-4) prompts [defined 8](#page-8-0)

## **Q**

[Quick Access](#page-108-0) menu 108 [customizing 109](#page-109-0) [using 108](#page-108-0) [quick notes 91,](#page-91-1) [99](#page-99-0) [creating 100](#page-100-0) [editing, deleting, sending](#page-100-0)  100 [predefined quick notes 99](#page-99-1)

### **R**

[received calls 62](#page-62-2) Recent Calls menu [call cost 65](#page-65-0) [call times 65](#page-65-1) [dialed calls 63](#page-63-0) [missed calls 64](#page-64-0) [notepad 64](#page-64-1) [received calls 62](#page-62-2) [redial 38](#page-38-1) [number from dialed calls list](#page-38-3)  38 [removing battery 27](#page-27-1) [right soft key 54](#page-54-3) [defined 20](#page-20-4) [label 24](#page-24-4) [ring type 118](#page-118-5) [ring volume 119](#page-119-2) [ringtone 119](#page-119-3) [roam indicator 22](#page-22-2)

## **S**

[selecting menu options 55](#page-55-2) send key [defined 20](#page-20-5) [service dial 114](#page-114-1) [settings 117](#page-117-0) [profile settings 117](#page-117-1) [activating 118](#page-118-3)

[editing 118](#page-118-4) Settings menu [profile settings 117](#page-117-1) [signal strength indicator](#page-22-3) 22 SIM capacity phonebook entry SIM [capacity 74](#page-74-2) SIM card [defined 30](#page-30-0) [inserting 31](#page-31-1) [PIN 34](#page-34-2) [entering 34](#page-34-2) [removing 31](#page-31-1) SMS messages [receiving 87](#page-87-1) soft key [left 20](#page-20-0) [right 20](#page-20-4) [special keys 20](#page-20-6) standby time [increasing 26](#page-26-0) symbols [used in guide 8](#page-8-2)

## **T**

[Tap mode 57](#page-57-1) text [entering 55](#page-55-3) [table of characters 55](#page-55-4) text [entry modes 57](#page-57-1)

[entry modes 57](#page-57-1) [TurboDial](#page-38-2) 38, [74](#page-74-1)

## **U**

[unlock](#page-35-0) code 35

## **V**

[voice mail](#page-105-1) 105

### **W**

[wallpaper 85](#page-85-0) [downloading](#page-86-0) 86 warning [low battery](#page-27-0) 27 [warning tone 119](#page-119-4)